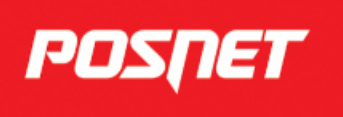

# **Temo Online 2.01 - instrukcja obsługi**

Wersja 002

# Spis treści

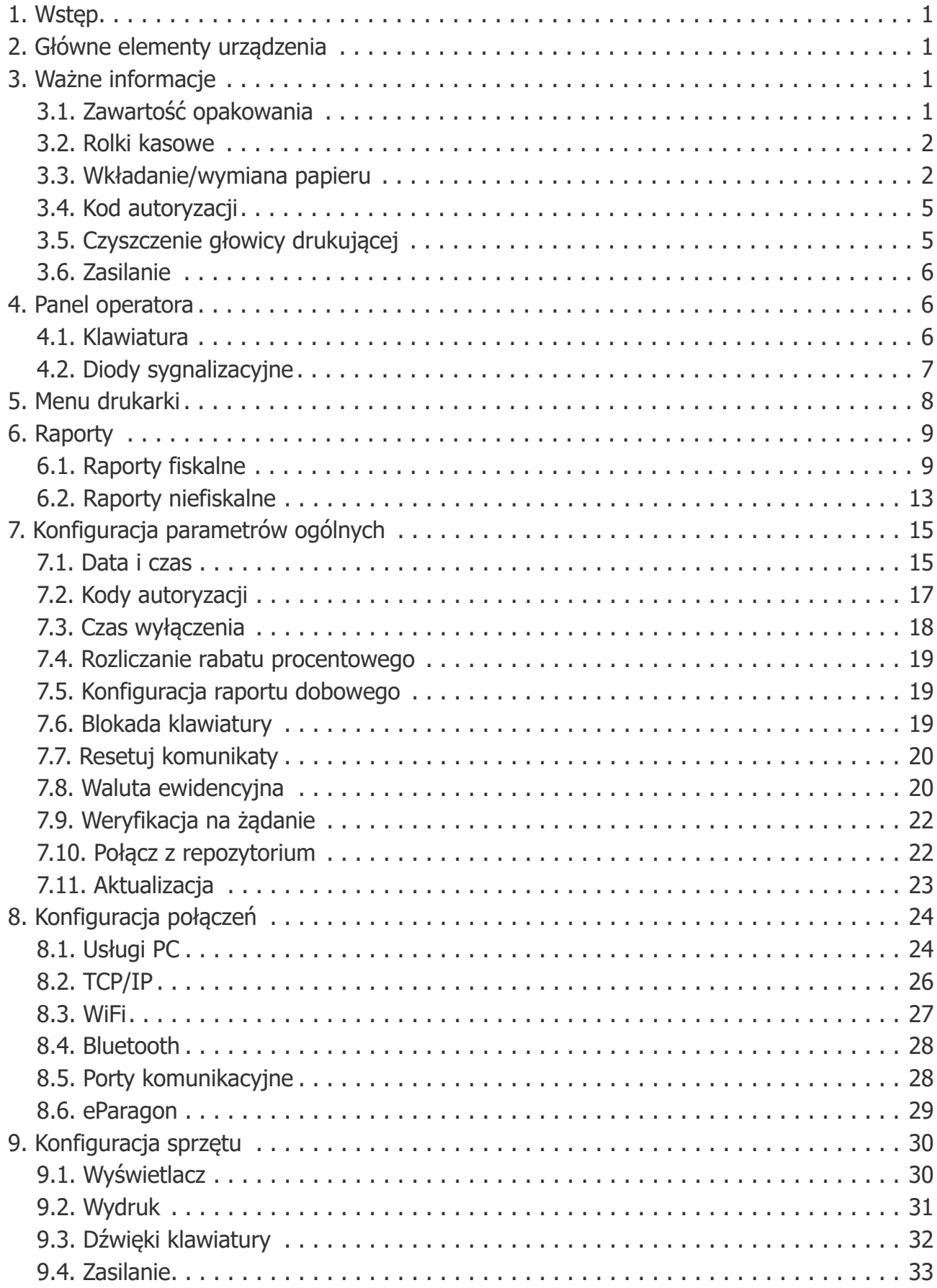

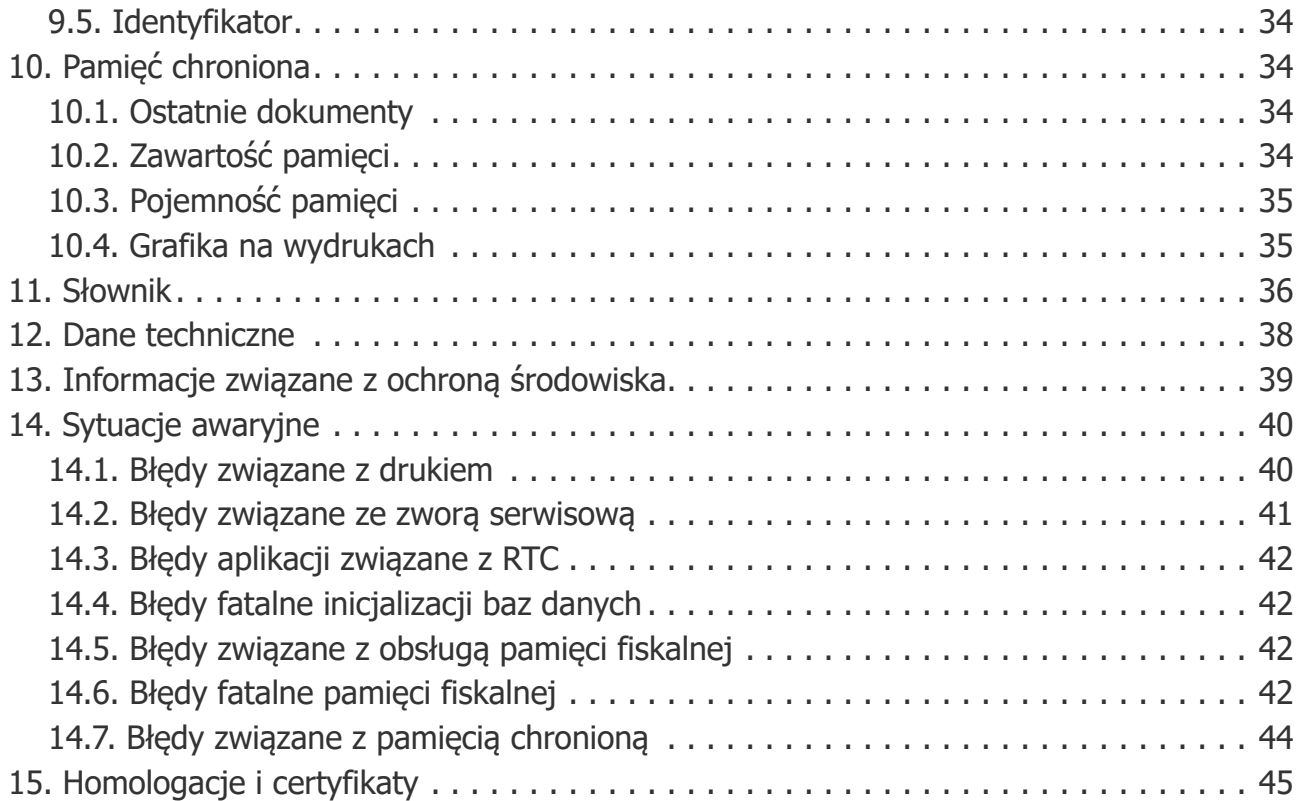

# <span id="page-3-0"></span>**1. Wstęp**

- Drukarka TEMO to najmniejsze urządzenie fiskalne na rynku.
- Jest to urządzenie online. Można je połączyć z internetem, korzystając z portu USB i komputera lub dodać moduł Wi-Fi i używać połączenia bezprzewodowego.
- Drukarkę można zasilać z sieci 230 V, gniazda USB komputera lub ładowarki samochodowej.
- Jest odporna na zachlapania, zakurzenia czy wstrząsy.
- Ma łatwy system wymiany papieru, operacja zajmuje kilka sekund.

# <span id="page-3-1"></span>**2. Główne elementy urządzenia**

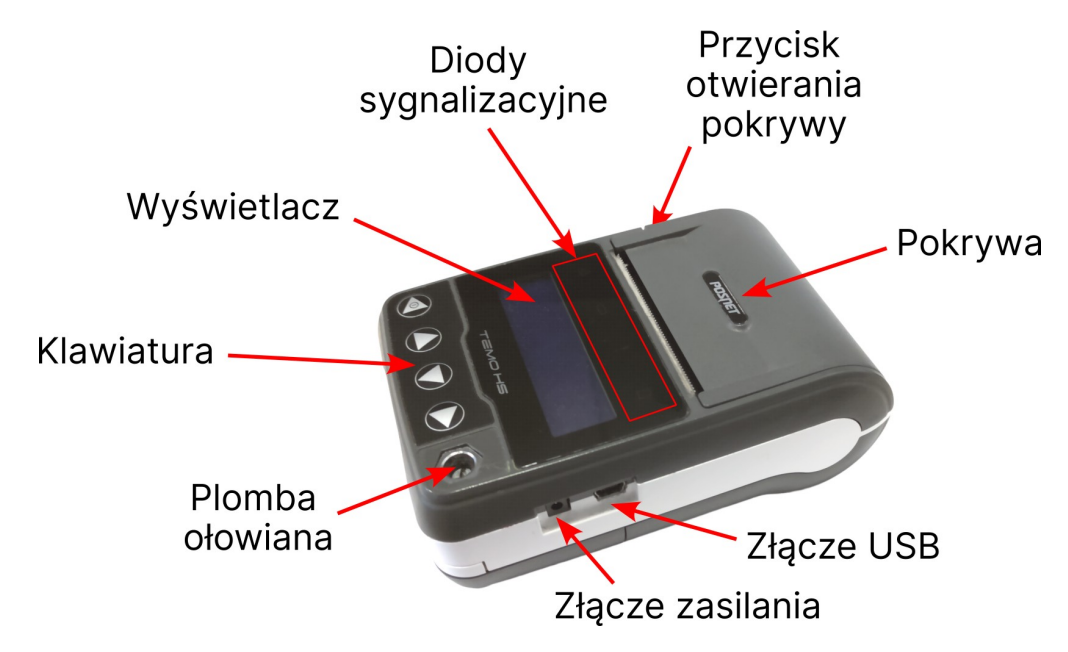

# <span id="page-3-2"></span>**3. Ważne informacje**

# <span id="page-3-3"></span>**3.1. Zawartość opakowania**

W opakowaniu znajdują się:

- drukarka fiskalna POSNET TEMO ONLINE,
- zasilacz,
- kabel USB,
- instrukcja QuickStart,
- instrukcja QuickOnline,
- książka kasy,

• karta gwarancyjna.

### <span id="page-4-0"></span>**3.2. Rolki kasowe**

Zaleca się używanie oryginalnego papieru termicznego polecanego przez firmę Posnet.

Używanie innego papieru niż oryginalny może doprowadzić do uszkodzenia głowicy mechanizmu drukującego i znacznie zmniejszyć jakość wydruków.

Ponadto papier nieodpowiadający warunkom technicznym nie gwarantuje zachowania treści wydruków przez okres 5 lat.

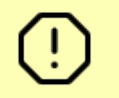

ı

Korzystanie z papieru niespełniającego wymagań określonych przez producenta powoduje utratę gwarancji.

### <span id="page-4-1"></span>**3.3. Wkładanie/wymiana papieru**

- Papier należy wymieniać w momencie pojawienia się zabarwionej krawędzi.
- Stosowanie materiałów eksploatacyjnych zalecanych przez Posnet przedłuża żywotność mechanizmów drukujących.
- $\bullet$  Do wysuwania papieru służy klawisz  $\bullet$ .

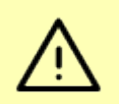

Nie wolno siłą wyciągać papieru z komory mechanizmu drukującego gdy pokrywa jest zamknięta - grozi to uszkodzeniem mechanizmu.

W przypadku wymiany rolek w trakcie eksploatacji drukarki, należy pamiętać o tym, aby z komory papieru drukarki usunąć pustą tulejkę po zużytej rolce.

- 1. Nacisnąć przycisk otwierania tak, aby pokrywa się otworzyła.
- 2. Otworzyć pokrywę.

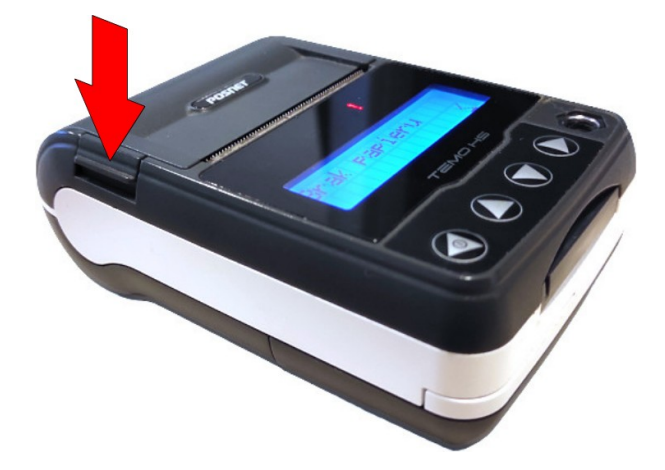

3. Umieścić rolkę w komorze papieru w taki sposób jak przedstawiono na zdjęciu poniżej.

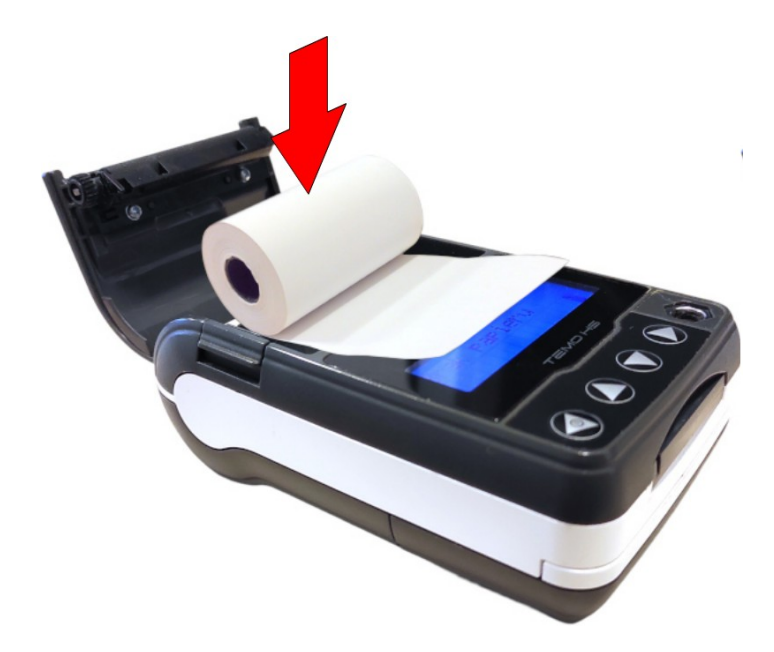

4. Wysunąć końcówkę papieru.

Końcówkę papieru należy wysunąć tak, aby jej kilka centymetrów wystawało z obudowy.

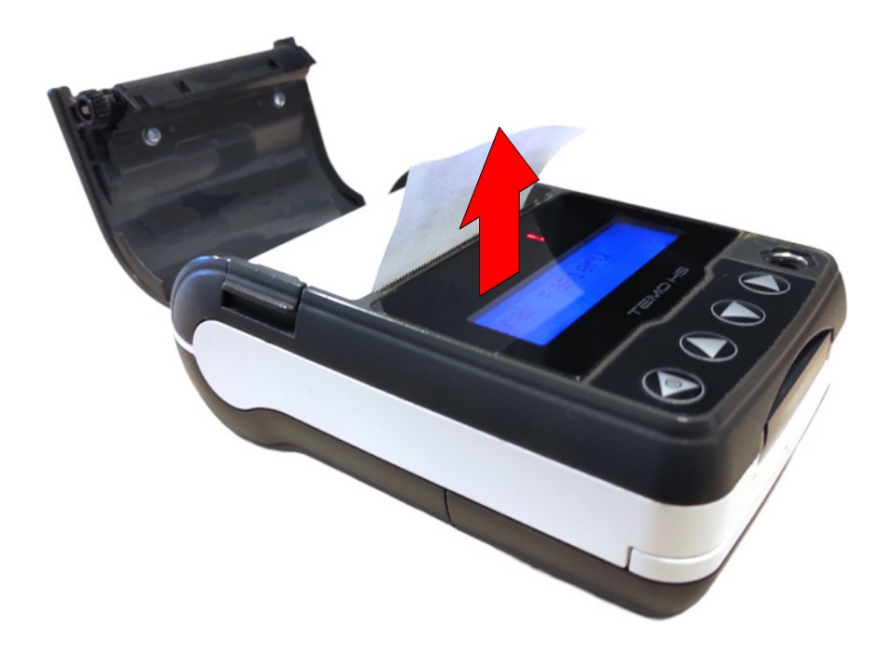

5. Zamknąć pokrywę.

W razie potrzeby należy wysunąć dłuższy odcinek papieru klawiszem  $\bullet$ .

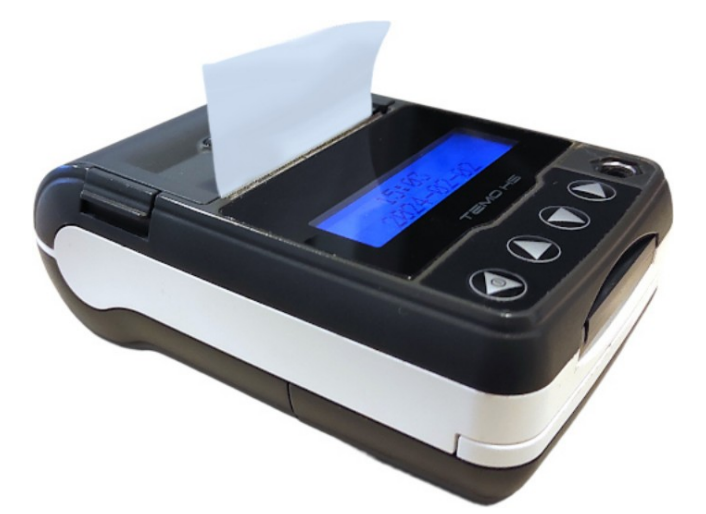

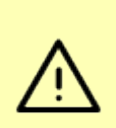

Niebezpieczeństwo poparzenia!

Głowica mechanizmu drukującego i jej okolice podczas drukowania mogą szybko nagrzać się do wysokiej temperatury. Nie należy dotykać głowicy drukującej i jej bezpośrednich okolic!

#### Niebezpieczeństwo zranienia!

Mechanizm drukujący ma ostre, metalowe krawędzie. Aby uniknąć zranienia, zalecana jest ostrożność podczas czynności wymiany papieru oraz obrywania wydrukowanego paragonu.

<span id="page-7-0"></span>POSNET

### **3.4. Kod autoryzacji**

- Nowa drukarka wymaga wprowadzenia kodu autoryzacji.
- Jeżeli nie zostanie on wprowadzony, drukarka zablokuje się po 30 dniach od momentu pierwszego zaprogramowania nagłówka.
- Jeżeli nie został podany kod autoryzacyjny, bezpośrednio po włączeniu urządzenia wyświetlana jest informacja o liczbie dni pracy do momentu zablokowania.

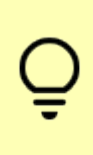

Kod autoryzacji należy uzyskać od sprzedawcy urządzenia.

Wprowadzenie kodu może być wymagane po niektórych naprawach wykonywanych przez serwis.

### <span id="page-7-1"></span>**3.5. Czyszczenie głowicy drukującej**

Jeżeli powierzchnia głowicy drukującej jest zabrudzona, należy ją wyczyścić, by nie doprowadzić do uszkodzenia głowicy.

> Nie należy czyścić głowicy bezpośrednio po intensywnym wydruku z uwagi na ryzyko poparzenia!

Do czyszczenia nie używać innych płynów, zwłaszcza rozpuszczalników oraz twardych, szorstkich lub ostrych narzędzi z uwagi na ryzyko uszkodzenia mechanizmu drukującego.

- 1. Wyłączyć zasilanie urządzenia.
- 2. Otworzyć pokrywę komory papieru.
- 3. Usunąć wstęgę papieru.
- 4. Delikatnie oczyścić głowicę termiczną przy użyciu bawełnianego wacika nasączonego alkoholem etylowym lub izopropylowym (patrz [Rys. 1\)](#page-7-2).

<span id="page-7-2"></span>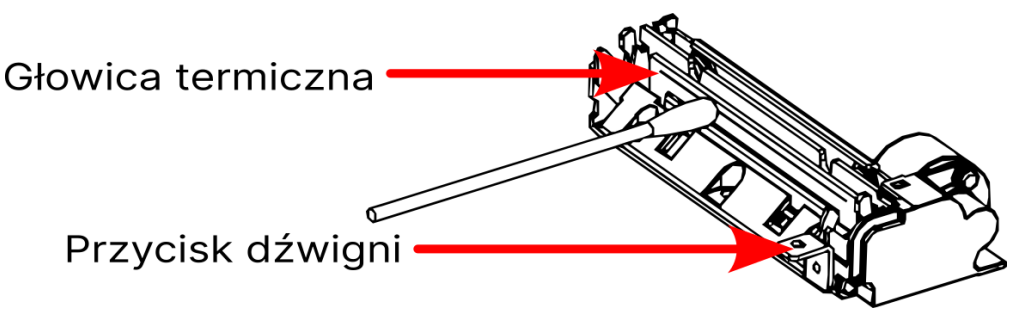

Rys. 1. Czyszczenie linijki termicznej mechanizmu drukującego

5. Po całkowitym wyschnięciu głowicy założyć papier i zamknąć pokrywę.

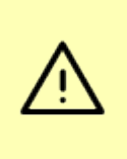

Producent nie ponosi odpowiedzialności za uszkodzenia mechanizmu drukującego powstałe w wyniku nieumiejętnego czyszczenia głowicy drukującej. W przypadku wątpliwości, należy skontaktować się z serwisem producenta.

## <span id="page-8-0"></span>**3.6. Zasilanie**

Drukarka wyposażona jest w wewnętrzny akumulator. W pełni naładowany akumulator zapewnia wydruk minimum 6 tysięcy linii (bez podłączenia zewnętrznego zasilania).

Odłączenie (zanik) zasilania zewnętrznego powoduje, że gaśnie dioda

# <span id="page-8-1"></span>**4. Panel operatora**

- Drukarka POSNET TEMO ONLINE jest wyposażona w panel operatora zawierający membranowe przyciski
- Przyciski możliwiają wykonanie podstawowych operacji, takich jak: konfiguracja urządzenia, testy i wykonywanie raportów.
- Na panelu znajdują się również cztery diody sygnalizujące aktualny stan urządzenia.

### <span id="page-8-2"></span>**4.1. Klawiatura**

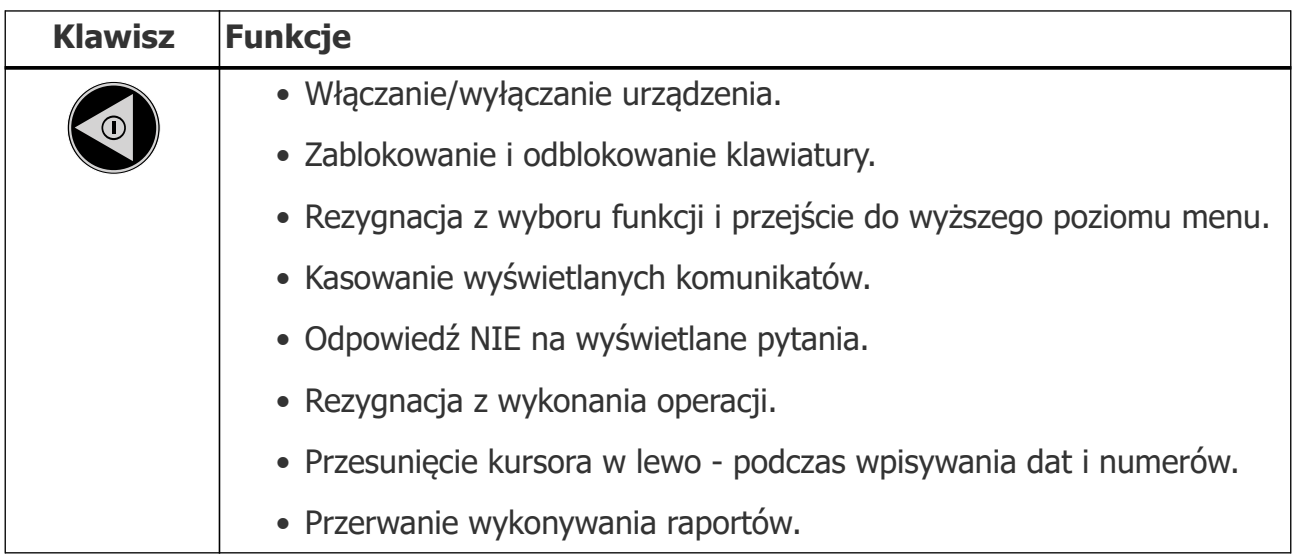

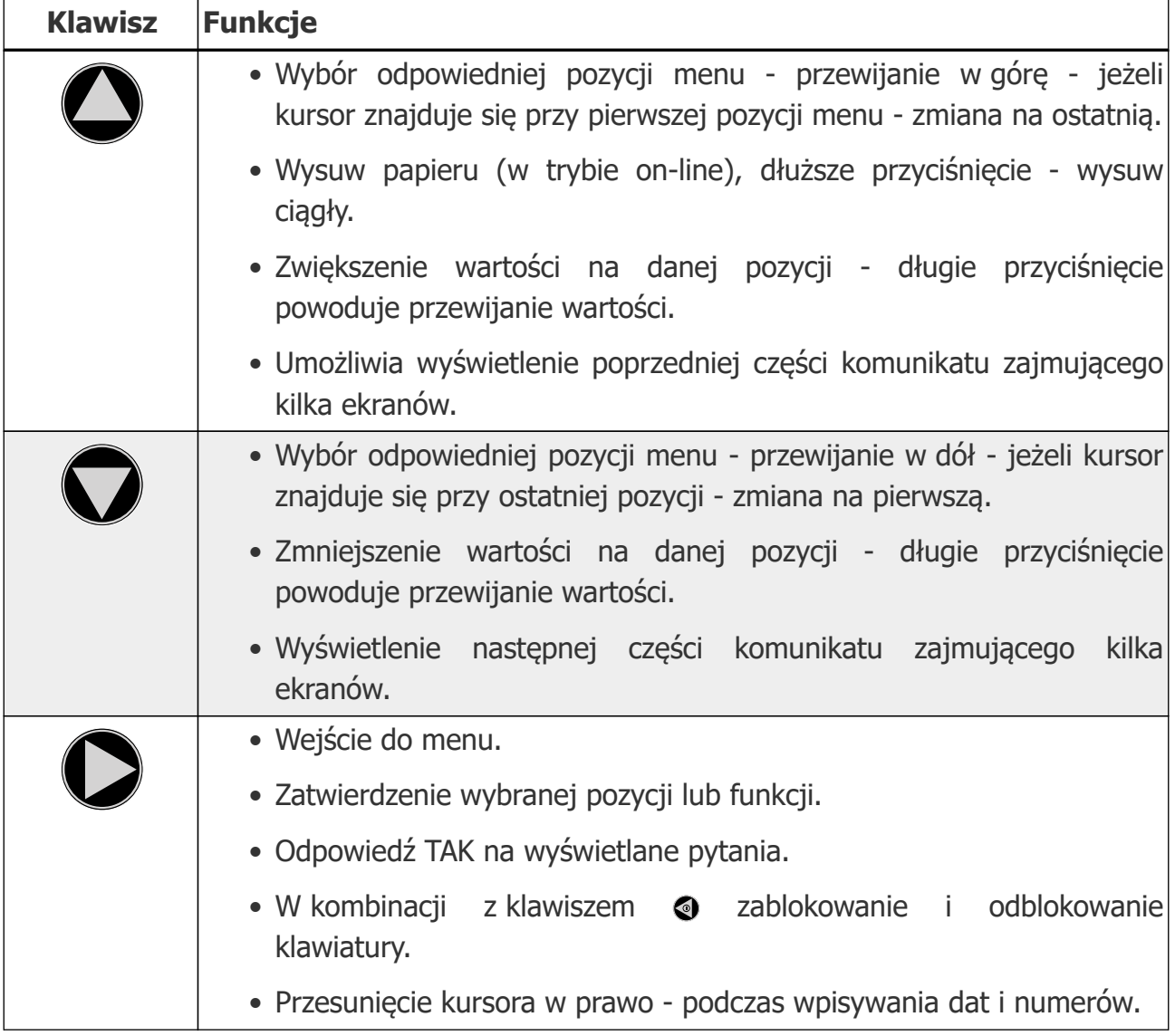

# <span id="page-9-0"></span>**4.2. Diody sygnalizacyjne**

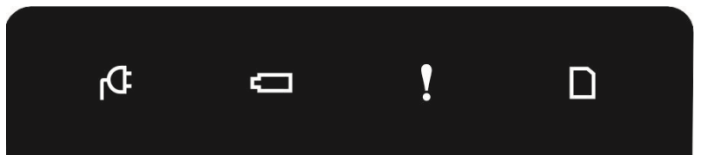

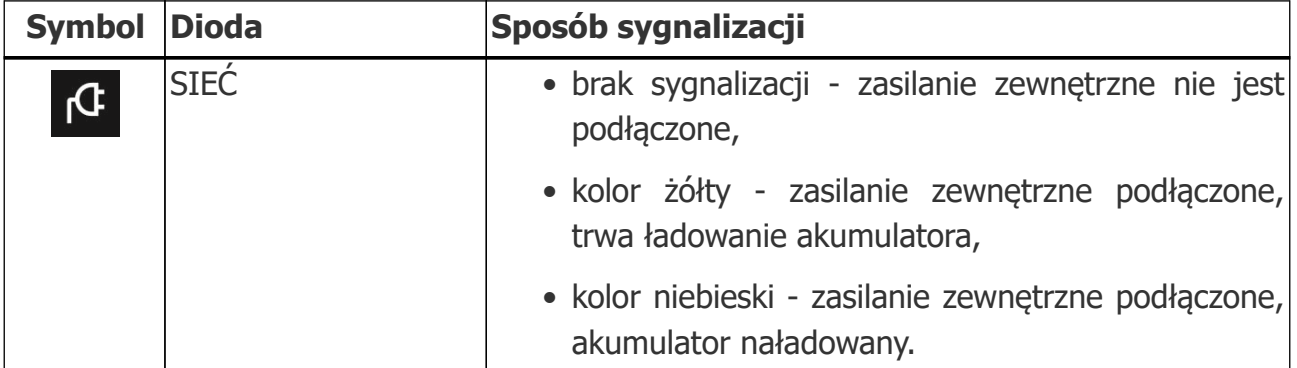

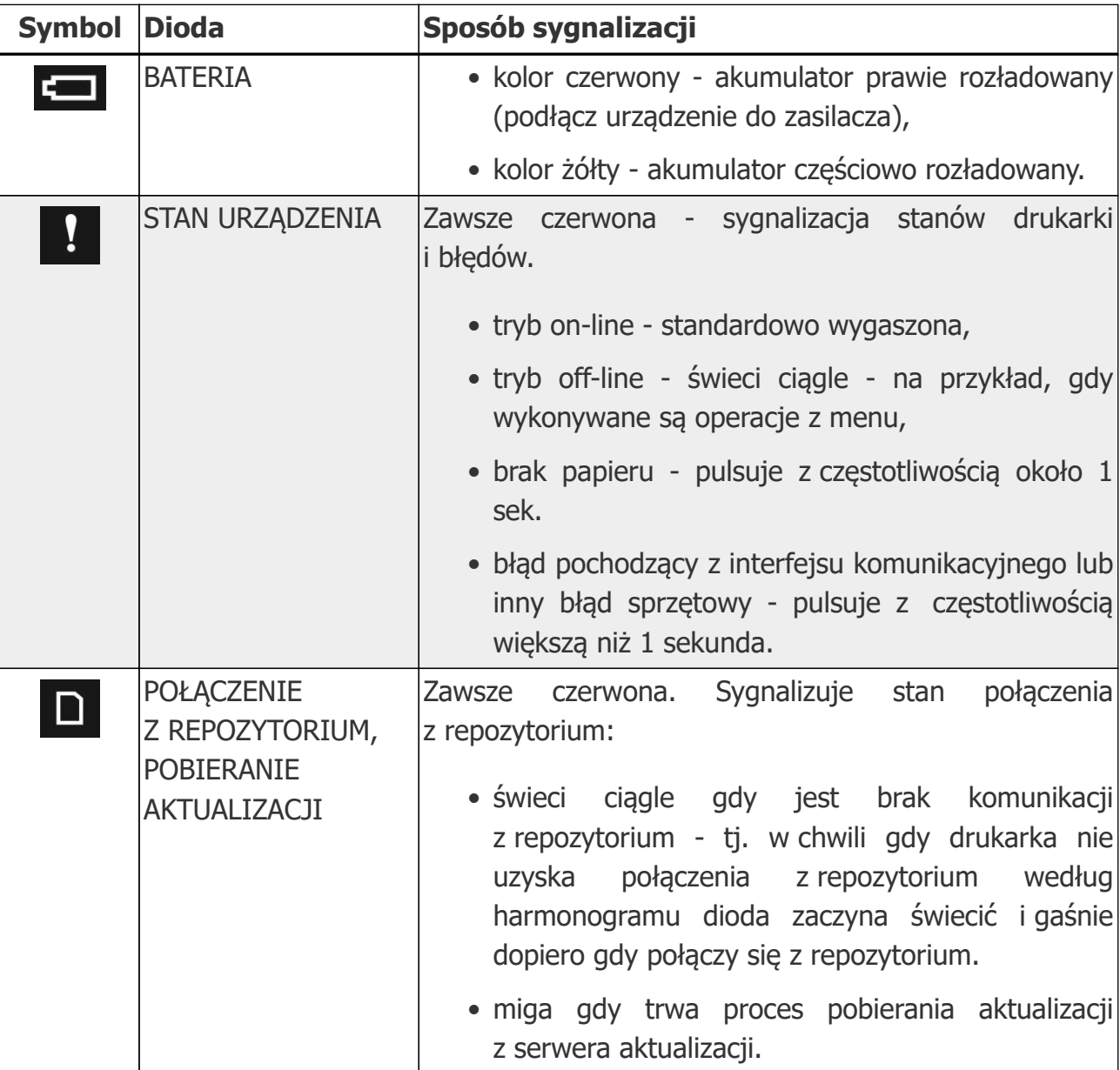

# <span id="page-10-0"></span>**5. Menu drukarki**

- Wejście do menu jest możliwe, jeśli drukarka nie jest w trybie transakcji lub w stanie drukowania.
- $\bullet$  W celu wywołania menu, należy użyć klawisza  $\bullet$ .
- Wszystkie pozycje menu są numerowane, co ułatwia Użytkownikowi poruszanie się pomiędzy nimi.
- Klawisze  $\bigcirc$  i  $\bigcirc$  służą do przewijania poszczególnych pozycji menu.
- Klawisz  $\bullet$  służy do zatwierdzania wybranej pozycji lub przejścia do wybranego podmenu,
- Klawisz  $\odot$  do anulowania wyboru lub wyjścia z menu.

# <span id="page-11-0"></span>**6. Raporty**

- **Raport pełny** fiskalny raport okresowy zawierający wszystkie raporty dobowe z danego okresu.
- **Podsumowanie** raport niefiskalny mający formę samego podsumowania z danego okresu.

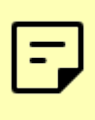

Do momentu zatwierdzenia wykonania raportu, na każdym etapie ustawiania parametrów można zrezygnować z jego wykonania i opuścić menu. W tym celu należy nacisnąć klawisz  $\odot$ .

### <span id="page-11-1"></span>**6.1. Raporty fiskalne**

#### **6.1.1. Raport fiskalny dobowy**

- 1 Raporty  $\rightarrow$  1 Fiskalne  $\rightarrow$  1 R.dobowy
	- Jest to podstawowy raport fiskalny, który należy wykonać na zakończenie każdego dnia sprzedaży.
		- 1. Drukarka wyświetli datę ustawioną w urządzeniu.

- 2. Jeśli data jest poprawna, należy zatwierdzić raport klawiszem  $\bullet$ .
	- Jeśli data jest niewłaściwa należy anulować operację za pomocą klawisza **I** i przeprowadzić [procedurę ustawiania daty i czasu.](#page-18-0)

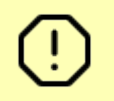

Zatwierdzenie niepoprawnej daty oznacza konieczność wymiany pamięci fiskalnej na koszt Użytkownika!

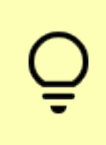

Jeżeli w danym dniu wykonano już raport dobowy zerowy (nie było sprzedaży) i kolejny raport dobowy tego dnia również byłby zerowy, wówczas drukarka zgłosi błąd i nie wykona raportu.

#### **6.1.2. Raport okresowy**

1 Raporty  $\rightarrow$  1 Fiskalne  $\rightarrow$  2 R.okresowy

- Raport okresowy jest zestawieniem danych zapisanych w pamięci fiskalnej w podanym zakresie.
- Raport może być drukowany w formie pełnej lub samego podsumowania.
- Raport okresowy może być wydrukowany wg numerów lub wg dat.

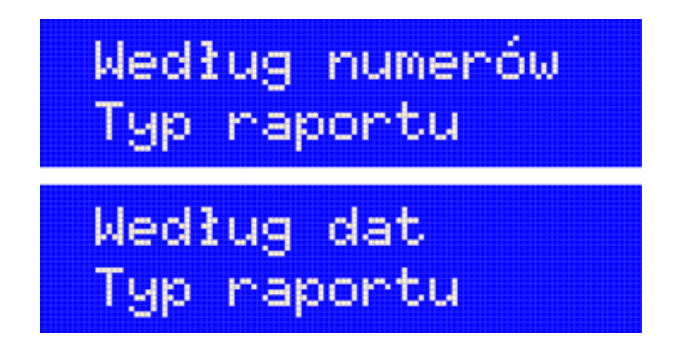

- I. Aby wykonać raport wg numerów za pomocą klawiszy  $\bigcirc$  i  $\bigcirc$  należy wybrać Typ raportu **wg numerów** i przycisnąć klawisz  $\bullet$ .
	- 1. Należy podać numer pierwszego drukowanego dokumentu używając klawiszy  $Q, Q, Q$  i  $Q$ .
	- 2. Następnie zatwierdzić numer, przyciskając klawisz  $\bigcirc$ .
	- 3. Analogicznie należy wprowadzić i zatwierdzić numer ostatniego dokumentu.
	- 4. Za pomocą klawiszy  $\bigcirc$  i  $\bigcirc$  należy wybrać typ raportu:
		- pełny
		- podsumowanie

oraz zatwierdzić wybór. Raport zostanie wydrukowany.

Numer początkowy musi być mniejszy od numeru końcowego. W przeciwny wypadku zostanie wyświetlony błąd:

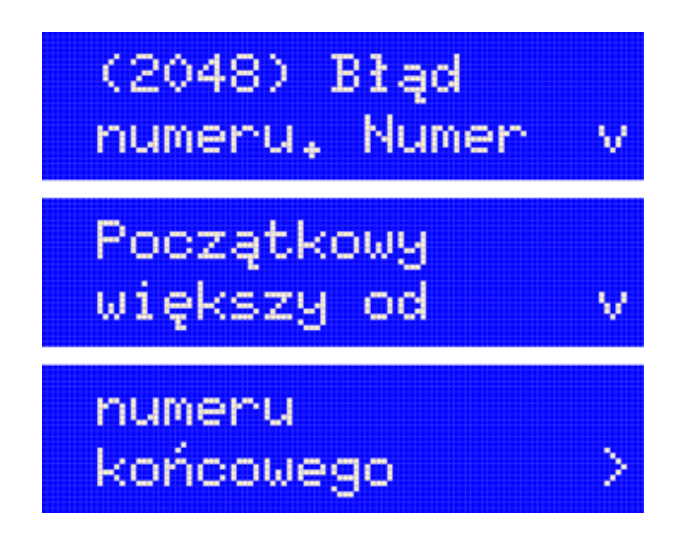

- II. Aby wykonać raport wg dat za pomocą klawiszy  $\bullet$  i  $\bullet$  należy wybrać Typ raportu **wg dat** i przycisnąć klawisz  $\bullet$ .
	- 1. Ustawić datę początkową:
		- a. za pomocą klawiszy  $\bullet$  i  $\bullet$  przejść do dnia/miesiąca/roku.
		- b. za pomocą klawiszy  $\bigcirc$  i  $\bigcirc$  należy ustawić pożądaną datę początkową.
		- c. zatwierdzić datę klawiszem  $\bigcirc$ .
	- 2. Analogicznie należy ustawić i zatwierdzić datę końcową.
	- 3. Za pomocą klawiszy  $\bigcirc$  i  $\bigcirc$  wybrać typ raportu:
		- pełny
		- podsumowanie.

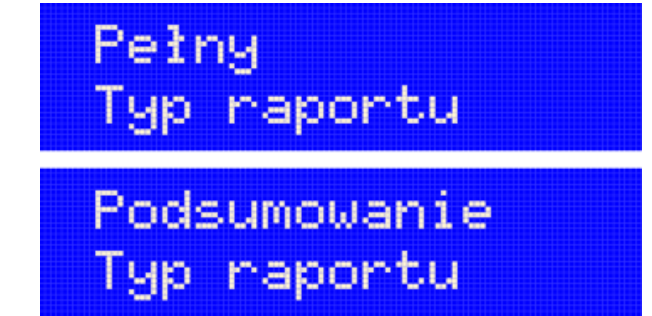

oraz zatwierdzić wybór. Raport zostanie wydrukowany.

#### **6.1.3. Raport miesięczny**

- 1 Raporty  $\rightarrow$  1 Fiskalne  $\rightarrow$  3 R.miesięczny
	- Raport miesięczny jest formą raportu okresowego, dla którego jako data początkowa przyjmowany jest pierwszy dzień danego miesiąca, a jako końcowa - ostatni dzień tego miesiąca.
	- Raport może być drukowany w formie pełnej lub samego podsumowania.
		- 1. Za pomocą klawiszy  $\bullet$  i  $\bullet$  należy ustawić miesiąc, dla którego ma zostać wydrukowany raport.

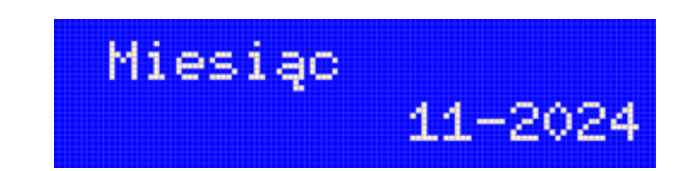

- 2. Jeśli to konieczne, w ten sam sposób należy ustawić rok (domyślnie ustawiany jest bieżący).
- 3. Wybór należy zatwierdzić klawiszem  $\bullet$ .
- 4. Klawiszami  $\bigcirc$  i  $\bigcirc$  należy wybrać typ raportu:
	- pełny
	- podsumowanie.

oraz zatwierdzić wybór. Raport zostanie wydrukowany.

#### **6.1.4. Raport zdarzeń**

1 Raporty  $\rightarrow$  1 Fiskalne  $\rightarrow$  4 R.zdarzeń

Raport pozwala na wydrukowanie wszystkich lub wybranego rodzaju zdarzeń, które wystąpiły w urządzeniu w podanym zakresie dat lub raportów dobowych.

Za pomocą klawiszy  $\bigcirc$  i  $\bigcirc$  należy wybrać zakres raportu:

- I. Według numerów
	- 1. Należy wybrać numer początkowy (klawiszami  $\odot$  i  $\odot$  wybrać pole, klawiszami  $\Omega$  i  $\Omega$  ustawić cyfre).
	- 2. Analogicznie należy wybrać numer końcowy.
	- 3. Następnie wybrać typ raportu:
		- łączny zdarzeń
		- wybór zdarzenia

Łączny zdarzeń Typ raportu Wybór zdarzenia Typ raportu

4. oraz rodzaj raportu:

- pełny
- podsumowanie
- 5. Następnie zatwierdzić wybór klawiszem  $\bullet$ . Raport zostanie wydrukowany.
- II. Według dat
	- 1. Za pomocą klawiszy  $\odot$  i  $\odot$  należy przejść do dnia/miesiąca/roku.
- 2. Za pomocą klawiszy  $\bigcirc$  i  $\bigcirc$  ustawić pożądaną datę początkową.
- 3. Zatwierdzić datę klawiszem  $\bigcirc$ .
- 4. Analogicznie należy ustawić i zatwierdzić datę końcową.
- 5. Należy wybrać typ raportu:
	- łączny zdarzeń
	- wybór zdarzenia
- 6. oraz rodzaj raportu:
	- pełny
	- podsumowanie
- 7. Zatwierdzić wybór klawiszem  $\bullet$ . Raport zostanie wydrukowany.

### <span id="page-15-0"></span>**6.2. Raporty niefiskalne**

#### **6.2.1. Raport serwisowy**

1 Raporty  $\rightarrow$  2 Niefiskalne  $\rightarrow$  1 Rap. serwisowy

Raport serwisowy zawiera podstawowe informacje na temat:

- wersji urządzenia,
- trybu pracy drukarki,
- rodzaju drukarki,
- fiskalnego licznika paragonów,
- liczbie zmian i aktualnej walucie ewidencyjnej,
- aktualnego ustawienia oraz liczby zmian stawek PTU,
- liczby zerowań pamięci operacyjnej,
- liczby wykonanych raportów dobowych,
- numer pamięci chronionej.

Raport zostanie wydrukowany natychmiast po wybraniu go z menu, nie jest wymagane ustawianie żadnych parametrów.

#### **6.2.2. Raport konfiguracji**

- 1 Raporty  $\rightarrow$  2 Niefiskalne  $\rightarrow$  2 Rap.konf
	- Raport konfiguracji zawiera informacje na temat ustawień dotyczących sprzętu

(wyświetlacza, wydruku, szuflady, obcinacza, zasilania i innych funkcji).

• Raport zostanie wydrukowany natychmiast po wybraniu go z menu, nie jest wymagane ustawianie żadnych parametrów.

#### **6.2.3. Raport wejścia/wyjścia**

1 Raporty  $\rightarrow$  2 Niefiskalne  $\rightarrow$  3 Raport we/wy

- Raport konfiguracji wejścia/wyjścia zawiera informacje na temat ustawień transmisji danych z PC, konfiguracji TCP/IP oraz ustawień portów i urządzeń.
- Raport zostanie wydrukowany natychmiast po wybraniu go z menu, nie jest wymagane ustawianie żadnych parametrów.

#### **6.2.4. Raport towarów zablokowanych**

1 Raporty  $\rightarrow$  2 Niefiskalne  $\rightarrow$  4 Rap.tow.zabl.

- Jest to raport zawierający listę tzw. towarów zablokowanych, możliwy do wykonania tylko przy współpracy z zewnętrznym komputerem.
- Po zatwierdzeniu raportu wyświetlane jest polecenie "Prześlij z systemu".

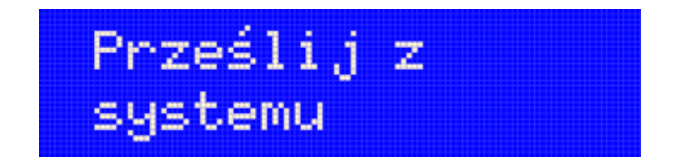

- Należy przesłać z komputera informacje, na podstawie których ma być drukowany raport.
- Jeżeli te informacje nie zostaną przesłane, raport nie zostanie wydrukowany i nastąpi wyjście z menu.

#### **6.2.5. Raport grafik**

1 Raporty  $\rightarrow$  2 Niefiskalne  $\rightarrow$  5 Raport grafik

- Jest to raport zawierający aktualnie zaprogramowane w drukarce grafiki. Mogą być one drukowane w nagłówku lub stopce dokumentów.
	- 1. Należy wybrać numer początkowy grafiki do wydrukowania (klawiszami  $\odot$  i  $\bigcirc$ wybrać pole, klawiszami  $\bigcirc$  i  $\bigcirc$  ustawić cyfre).
	- 2. Należy zatwierdzić numer początkowy klawiszem  $\bullet$ .
	- 3. Analogicznie należy wybrać i zatwierdzić numer końcowy.

4. Po zatwierdzeniu numeru końcowego raport zostanie wydrukowany.

#### **6.2.6. Raport online**

1 Raporty  $\rightarrow$  2 Niefiskalne  $\rightarrow$  6 Raport online

- Raport zawiera aktualnie zaprogramowane informacje z repozytorium, adresy serwerów oraz certyfikaty występujące w urządzeniu.
- Dla certyfikatów jest drukowany jego skrót i czas jego ważności.

Raport zostanie wydrukowany natychmiast po wybraniu go z menu, nie jest wymagane ustawianie żadnych parametrów.

#### **6.2.7. Raport eParagonu**

1 Raporty  $\rightarrow$  2 Niefiskalne  $\rightarrow$  7 Rap.eParagonu

- Raport zawiera informacje o serwerze domyślnym oraz serwerach dodatkowych (jeśli są skonfigurowane) oraz o harmonogramie i buforze usługi eParagon.
- Raport zostanie wydrukowany natychmiast po wybraniu go z menu, nie jest wymagane ustawianie żadnych parametrów.

# <span id="page-17-0"></span>**7. Konfiguracja parametrów ogólnych**

### <span id="page-17-1"></span>**7.1. Data i czas**

2 Konfiguracja  $\rightarrow$  1 Param.ogólne  $\rightarrow$  1 Data i czas

- Funkcja ta umożliwia zmianę czasu wewnętrznego zegara drukarki.
- Zmiana czasu jest możliwa po każdym raporcie dobowym i przed rozpoczęciem transakcji następnego dnia.
- Ustawienie zegara można zmienić o nie więcej niż 2 godziny w stosunku do aktualnego wskazania zegara.
- Bezpośrednio po raporcie dobowym jest możliwe przesunięcie zegara wstecz, o ile nie spowoduje to zmiany daty w urządzeniu na wcześniejszą niż data ostatniego zapisu do pamięci fiskalnej.

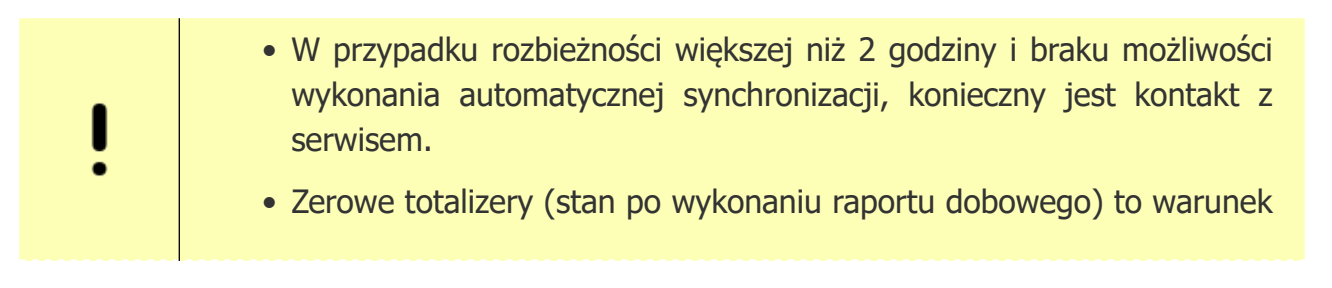

konieczny do wykonania zmiany ustawienia zegara.

• Należy pamiętać, że ręczna zmiana czasu może skutkować zakłóceniami połączeń z CRK.

#### <span id="page-18-0"></span>**7.1.1. Zmiana daty i czasu**

- 1. Należy przycisnąć klawisz  $\bigcirc$ , by wybrać opcję Zmień.
- 2. Klawiszami @ i **O** przejść do dnia/miesiąca/roku.

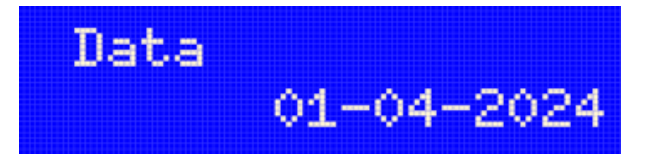

- 3. Klawiszami  $\bigcirc$  i  $\bigcirc$  ustawić właściwą datę.
- 4. Zatwierdzić datę za pomocą klawisza  $\bullet$ .
- 5. Analogicznie należy ustawić godzinę:

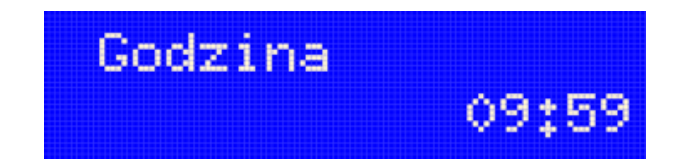

- a. Klawiszami  $\odot$  i  $\odot$  przejść do godziny/minuty
- b. Klawiszami  $\bigcirc$  i  $\bigcirc$  ustawić właściwy czas.
- 6. Zatwierdzić godzinę klawiszem  $\bullet$ .
- 7. W kolejnym kroku należy sprawdzić, czy data jest właściwie ustawiona.

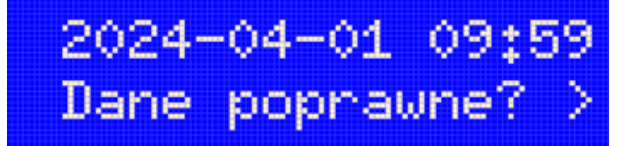

8. Jeśli data i czas są prawidłowe - zatwierdzić datę klawiszem  $\bullet$ .

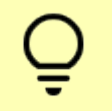

W przypadku, kiedy ustawiona właśnie data nie jest prawidłowa, anuluj operację za pomocą klawisza .

#### **7.1.2. Synchronizacja**

- 1. Należy przycisnąć klawisz  $\bigcirc$ , by przejść do opcji 2 Synchronizuj.
- 2. przycisnąć klawisz  $\bullet$ , by uruchomić synchronizację.

◦ W wyniku synchronizacji mogą się pojawić następujące błędy:

$$
\bigwedge \quad \mid \quad
$$

(2023) Błąd programowania zegara. Różnica większa niż 2h.

Próba zmiany czasu o więcej niż 2 godziny.

$$
\bigwedge
$$

(2021) Błąd programowania zegara. Zegar był już ustawiany.

Próba ponownej zmiany czasu bez wykonania raportu dobowego.

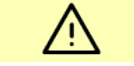

(2035) Niezerowe totalizery. Wykonaj raport dobowy.

Próba zmiany czasu po dokonaniu sprzedaży w danym okresie raportowym.

# <span id="page-19-0"></span>**7.2. Kody autoryzacji**

2 Konfiguracja  $\rightarrow$  1 Param.ogólne  $\rightarrow$  2 Kody autoryzacji

- Od momentu pierwszego zaprogramowania nagłówka, drukarka jest autoryzowana na 30 dni pracy.
- Po upływie tego czasu, urządzenie zablokuje się, jeśli nie zostanie podany odpowiedni kod autoryzacyjny.
- Do momentu wprowadzenia kodu, po każdym włączeniu drukarki wyświetlana jest informacja o ilości pozostałych dni pracy urządzenia.

#### **7.2.1. Wprowadź kod**

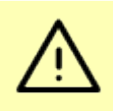

przypadku braku lub zagubienia kodu autoryzacyjnego, należy skontaktować się ze sprzedawcą drukarki.

- Cyfry kodu należy wprowadzić za pomocą klawiszy  $\bullet$  i  $\bullet$ , zatwierdzając każdą klawiszem  $\bullet$ .
- Po wprowadzeniu całego kodu należy go zatwierdzić kolejnym przyciśnięciem klawisza  $\bullet$ .

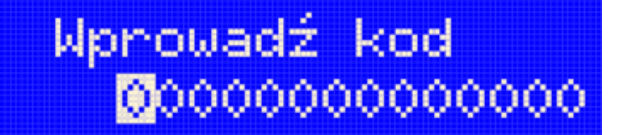

### **7.2.2. Resetuj kody**

- Jeśli drukarka nie została zafiskalizowana można anulować wprowadzony kod autoryzacyjny.
- Po wybraniu opcji Resetuj kody należy wpisać kod, który ma być zresetowany.
- Po resecie drukarka będzie pracować przez 30 dni, po czym o ile nie zostanie wprowadzony kod autoryzacji - zostanie zablokowana.

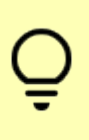

W trybie fiskalnym nie ma możliwości zresetowania bezterminowego kodu autoryzacyjnego. Po wprowadzeniu takiego kodu, pozycja 2 Resetuj kody jest niedostępna.

#### **7.2.3. Wydruk kodów**

• Funkcja umożliwia wydrukowanie dokumentu zawierającego wprowadzone w urządzeniu kody autoryzacyjne.

### <span id="page-20-0"></span>**7.3. Czas wyłączenia**

2 Konfiguracja  $\rightarrow$  1 Param.ogólne  $\rightarrow$  3 Czas wyłącz

- Wybór tej funkcji umożliwia ustawienie czasu, po jakim drukarka wyłączy się samoczynnie, jeśli nie będą na niej wykonywane żadne operacje.
- Ustawianie czasu wyłączenia:
	- 1. Z zasilaniem jeśli drukarka jest podłączona do zewnętrznego zasilacza
		- a. Za pomocą klawiszy  $\bigcirc$  i  $\bigcirc$  należy ustawić czas wyłączenia
		- b. Zatwierdzić ustawiony czas klawiszem  $\bigcirc$ .
	- 2. Bez zasilania czas działania, kiedy urządzenie pracuje tylko na akumulatorze.
		- a. Za pomocą klawiszy  $\bigcirc$  i  $\bigcirc$  należy ustawić czas wyłączenia
		- b. Zatwierdzić ustawiony czas klawiszem  $\bigcirc$ .

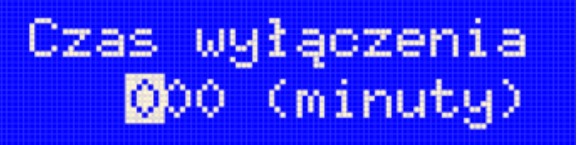

Domyślnie ustawione czasy to

- 000 (nie wyłączaj) z zasilaniem
- 010 (10 minut) bez zasilania

<span id="page-21-0"></span>POSNET

### **7.4. Rozliczanie rabatu procentowego**

2 Konfiguracja  $\rightarrow$  1 Param.ogólne  $\rightarrow$  4 Roz.rab.proc

Funkcja umożliwia wybór sposobu rozliczenia rabatu procentowego. Właściwe ustawienie drukarki zależy od programu sprzedażowego, z jakim współpracuje.

- Za pomocą klawiszy  $\bigcirc$  i  $\bigcirc$  należy wybrać opcję:
	- od kwoty po rab.
	- od kwoty rabatu

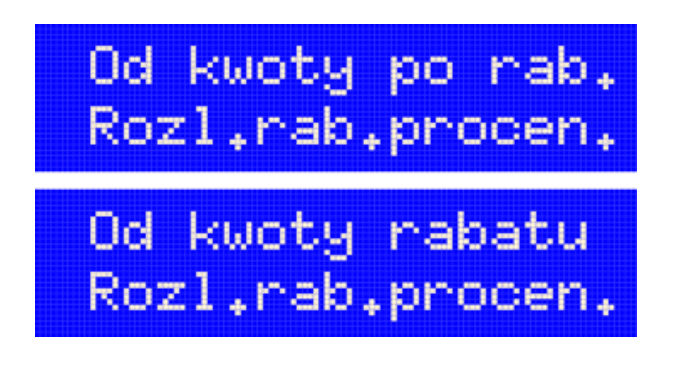

## <span id="page-21-1"></span>**7.5. Konfiguracja raportu dobowego**

2 Konfiguracja  $\rightarrow$  1 Param.ogólne  $\rightarrow$  Konf.rap.dob.

Funkcja dotyczy ustawienia możliwości wykonywania raportu dobowego:

- Za pomocą klawiszy  $\bigcirc$  i  $\bigcirc$  należy wybrać jedną z opcji:
	- Protokół i menu można wykonać raport dobowy za pomocą menu drukarki lub za pomocą zewnętrznego programu.
	- Tylko protokół raport dobowy można wykonać wyłącznie za pomocą zewnętrznego programu.

Protokół i menu Raport dobowy

## <span id="page-21-2"></span>**7.6. Blokada klawiatury**

2 Konfiguracja  $\rightarrow$  1 Param.ogólne  $\rightarrow$  6 Blokada klaw.

- Funkcja umożliwia ustawienie czasu bezczynności, po którym klawiatura drukarki ma być automatycznie blokowana. Czas ten jest liczony od momentu wyjścia z menu.
- Za pomocą klawiszy  $\bigcirc$  i  $\bigcirc$  (przejście do kolejnych cyfr) oraz  $\bigcirc$  i  $\bigcirc$  (ustawienie

wartości) należy określić po ilu sekundach klawiatura ma zostać zablokowana.

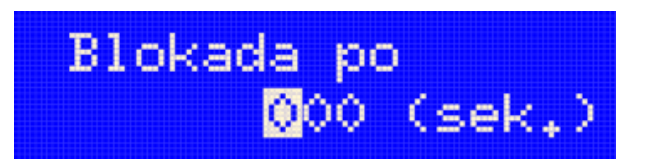

Wartość 000 oznacza, że klawiatura w ogóle nie będzie blokowana.

# <span id="page-22-0"></span>**7.7. Resetuj komunikaty**

2 Konfiguracja  $\rightarrow$  1 Param.ogólne  $\rightarrow$  7 Resetuj komun

Funkcja ta umożliwia zresetowanie czasów wyświetlania komunikatów

- informacyjnych,
- potwierdzeń operacji,
- o błędach,
- zwykłych,
- o zworze serwisowej.
	- 1. Za pomocą klawiszy  $\bigcirc$  i  $\bigcirc$  należy wybrać jedną z opcji:

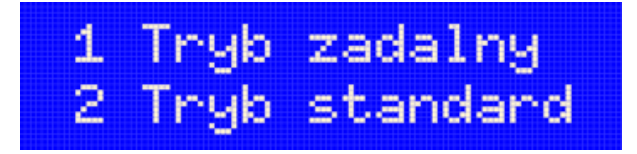

- Tryb zdalny krótsze czasy komunikatów
- Tryb standardowy dłuższe czasy komunikatów.

### <span id="page-22-1"></span>**7.8. Waluta ewidencyjna**

2 Konfiguracja  $\rightarrow$  1 Param.ogólne  $\rightarrow$  8 Waluta ewid.

- Funkcja umożliwia zmianę waluty ewidencyjnej.
- Domyślną walutą w trybie niefiskalnym jest PLN.
- Każda zmiana jest zapisywana do pamięci fiskalnej i potwierdzana odpowiednim wydrukiem.

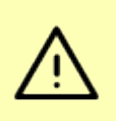

Walutę ewidencyjną można zmienić wyłącznie po raporcie dobowym, a przed rozpoczęciem sprzedaży. Można dokonać 10 takich zmian w cyklu życia drukarki.

#### **7.8.1. Zmiana waluty ewidencyjnej**

Aby zmienić [walutę ewidencyjną](#page-40-1):

- 1. Należy wybrać opcję Zmiana waluty,
- 2. Za pomocą klawiszy  $\bigcirc$  i  $\bigcirc$  wybrać
	- a. Nie nieaktywna zmiana automatyczna, ręczne ustawienie
	- b. Tak włączenie automatycznej zmiany waluty

i zatwierdzić ustawienie klawiszem  $\bullet$ , przechodząc do ustawień waluty.

3. Należy podać trzyliterowy symbol waluty i zatwierdzić klawiszem  $\bullet$ .

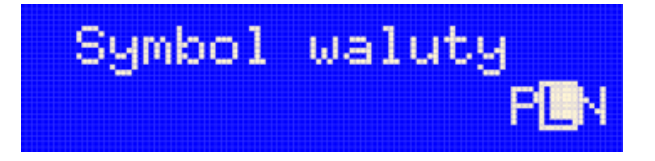

4. następnie podać datę zmiany i zatwierdzić klawiszem  $\bullet$ .

$$
\begin{array}{r}\n\text{Data} \\
\text{OR} \\
\text{OR} \\
\text{OR} \\
\text{OR} \\
\text{OR} \\
\text{OR} \\
\text{OR} \\
\text{OR} \\
\text{OR} \\
\text{OR} \\
\text{OR} \\
\text{OR} \\
\text{OR} \\
\text{OR} \\
\text{OR} \\
\text{OR} \\
\text{OR} \\
\text{OR} \\
\text{OR} \\
\text{OR} \\
\text{OR} \\
\text{OR} \\
\text{OR} \\
\text{OR} \\
\text{OR} \\
\text{OR} \\
\text{OR} \\
\text{OR} \\
\text{OR} \\
\text{OR} \\
\text{OR} \\
\text{OR} \\
\text{OR} \\
\text{OR} \\
\text{OR} \\
\text{OR} \\
\text{OR} \\
\text{OR} \\
\text{OR} \\
\text{OR} \\
\text{OR} \\
\text{OR} \\
\text{OR} \\
\text{OR} \\
\text{OR} \\
\text{OR} \\
\text{OR} \\
\text{OR} \\
\text{OR} \\
\text{OR} \\
\text{OR} \\
\text{OR} \\
\text{OR} \\
\text{OR} \\
\text{OR} \\
\text{OR} \\
\text{OR} \\
\text{OR} \\
\text{OR} \\
\text{OR} \\
\text{OR} \\
\text{OR} \\
\text{OR} \\
\text{OR} \\
\text{OR} \\
\text{OR} \\
\text{OR} \\
\text{OR} \\
\text{OR} \\
\text{OR} \\
\text{OR} \\
\text{OR} \\
\text{OR} \\
\text{OR} \\
\text{OR} \\
\text{OR} \\
\text{OR} \\
\text{OR} \\
\text{OR} \\
\text{OR} \\
\text{OR} \\
\text{OR} \\
\text{OR} \\
\text{OR} \\
\text{OR} \\
\text{OR} \\
\text{OR} \\
\text{OR} \\
\text{OR} \\
\text{OR} \\
\text{OR} \\
\text{OR} \\
\text{OR} \\
\text{OR} \\
\text{OR} \\
\text{OR} \\
\text{OR} \\
\text{OR} \\
\text{OR} \\
\text{OR} \\
\text{OR} \\
\text{OR} \\
\text{OR} \\
\text{OR} \\
\text{OR} \\
\text{OR} \\
\text{OR} \\
\text{OR} \\
\text{OR} \\
\text{OR} \\
\text{OR} \\
\text{OR} \\
\text{OR} \\
\text{OR} \\
\text{OR} \\
\text{OR} \\
\text{OR} \\
\text{OR} \\
\text{OR} \\
\text{OR} \\
\text{OR} \\
\text{OR} \\
\text{OR} \\
\text{OR} \\
\text
$$

5. oraz godzinę, o której nastąpi zmiana waluty i zatwierdzić klawiszem  $\bullet$ .

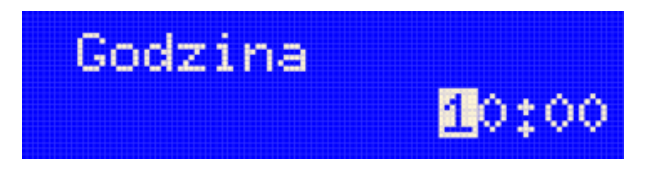

6. Zostanie wydrukowane potwierdzenie zmiany waluty.

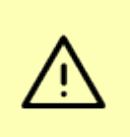

Jeżeli w zaprogramowanym przez Użytkownika czasie automatycznej zmiany waluty ewidencyjnej totalizery będą niezerowe, drukarka, przed zmianą waluty, automatycznie wykona raport dobowy.

#### **7.8.2. Przeliczanie**

Aktywowanie funkcji oraz ustawienie przelicznika powoduje, że po paragonie drukowane będą informacje dotyczące kursu przeliczeniowego waluty ewidencyjnej oraz wartość do zapłaty w tej walucie.

1. Za pomocą klawiszy  $\bigcirc$  i  $\bigcirc$  należy wybrać opcję i zatwierdzić ją klawiszem  $\bigcirc$ :

- a. Nie przeliczanie wyłączone.
- b. Tak przeliczanie włączone.
	- 1. Należy podać trzyliterowy symbol waluty. Musi to być waluta inna niż ewidencyjna oraz zatwierdzić klawiszem  $\bullet$ .

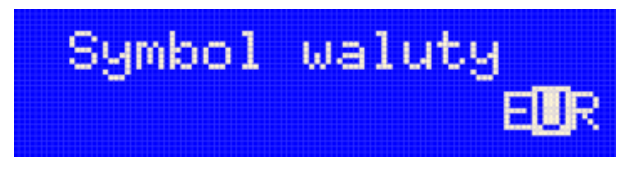

2. Za pomocą klawiszy  $\bullet$  i  $\bullet$  należy wybrać w jaki sposób będzie przeliczana waluta oraz zatwierdzić klawiszem . Przelicznik został ustawiony.

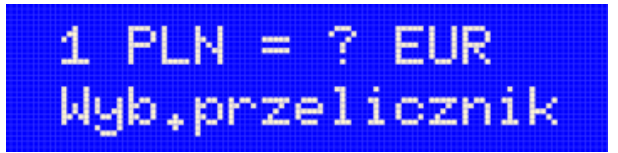

#### **7.8.3. Aktualna waluta ewidencyjna**

Wybranie opcji 3 Aktual.waluta spowoduje wyświetlenie przez 3 sekundy symbolu aktualnie ustawionej waluty ewidencyjnej.

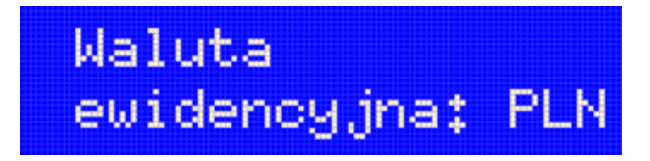

### <span id="page-24-0"></span>**7.9. Weryfikacja na żądanie**

2 Konfiguracja  $\rightarrow$  1 Param.ogólne  $\rightarrow$  9 Żądanie weryf

- Funkcja umożliwia sprawdzenie, spójności pamięci fiskalnej i pamięci chronionej.
- Porównywane są podpisy cyfrowe raportów fiskalnych dobowych zapisanych w pamięci chronionej oraz w pamięci fiskalnej.
- Operacja jest wykonywana po następnym uruchomieniu urządzenia.

### <span id="page-24-1"></span>**7.10. Połącz z repozytorium**

2 Konfiguracja  $\rightarrow$  1 Param.ogólne  $\rightarrow$  10 połącz z rep

Funkcja umożliwia ręczne wywołanie połączenia z repozytorium i wysłanie danych z urządzenia.

- Naciśnięcie klawisza  $\bullet$  spowoduje wyświetlenie ekranu Czy kontynuować operację w tle?
- Naciśnięcie klawisza  $\bullet$  spowoduje zamknięcie ekranu, komunikacja z repozytorium będzie się odbywała w tle.

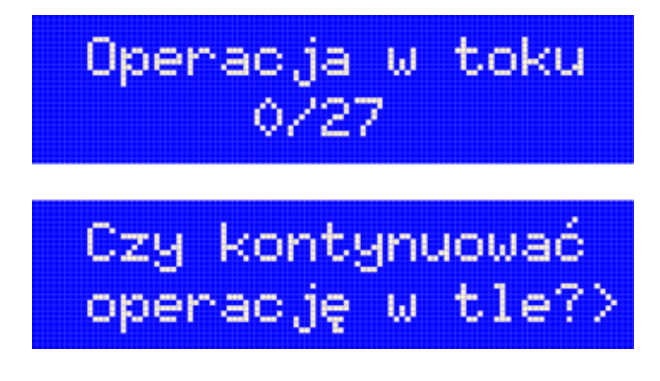

# <span id="page-25-0"></span>**7.11. Aktualizacja**

2 Konfiguracja  $\rightarrow$  1 Param.ogólne  $\rightarrow$  10 Aktualizacja

Pozycja umożliwia zarządzanie aktualizacją oprogramowania urządzenia.

#### **7.11.1. Status**

Opcja ta umożliwia wyświetlenie statusu aktualnie wykonywanych czynności lub ostatnich aktualizacji.

Możliwe statusy:

- Brak aktualizacji. brak dostępnych aktualizacji na dany dzień sprawdzenia.
- Trwa sprawdzanie aktualizacji. gdy włączono sprawdzanie aktualizacji.
- Pobieranie aktualizacji. podczas pobierania aktualizacji.
- Aktualizacja gotowa do instalacji. po pobraniu aktualizacji.

#### **7.11.2. Sprawdź**

- Urządzenie łączy się z serwerem i sprawdza, czy jest dla niego aktualizacja.
- Jeśli aktualizacja jest dostępna można:
	- wydrukować informację o aktualizacji,

lub

◦ pobrać pakiet oprogramowania.

### **7.11.3. Instaluj**

- Po wybraniu opcji Instaluj zostanie wyświetlony komunikat z pytaniem, czy zainstalować aktualizacje.
- Potwierdzenie spowoduje reset urządzenia i instalację oprogramowania.

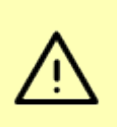

Instalacja nowej aktualizacji jest możliwa tylko przy zerowych totalizerach. Pobrana aktualizacja musi być zainstalowana najpóźniej po najbliższym raporcie dobowym.

# <span id="page-26-0"></span>**8. Konfiguracja połączeń**

## <span id="page-26-1"></span>**8.1. Usługi PC**

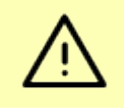

Nie można przypisać do danej funkcji portu, który jest już zajęty (przypisany do innej funkcji).

2 Konfiguracja  $\rightarrow$  2 konf.połączeń  $\rightarrow$  1 Usługi połączeń

Pozycja 1 Usługi PC umożliwia wybór portów dla funkcji

- Interfejs PC1
- Interfejs PC2
- Monitor
- Odczyt P.Chr.

### **8.1.1. Interfejs PC**

2 Konfiguracja  $\rightarrow$  2 konf.połączeń  $\rightarrow$  1 Usługi PC  $\rightarrow$  Interfejs PC1

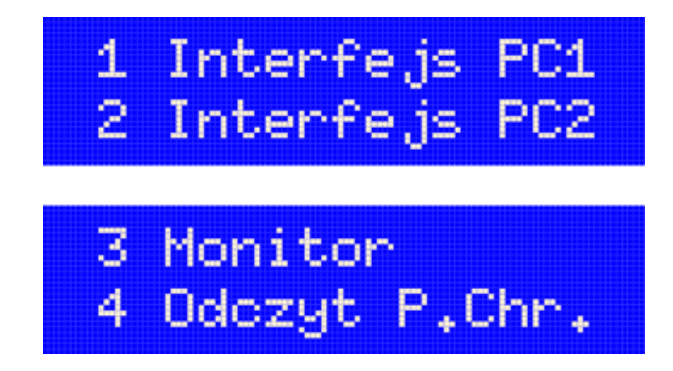

• Funkcja umożliwia wybór portu komunikacyjnego przeznaczonego do komunikacji z komputerem:

- 1. Klawiszem  $\odot$  należy przejść do menu.
- 2. Klawiszem  $\bullet$  przejść do pozycji 2 Konfiguracja i zatwierdzić wybor klawiszem  $\mathbf{O}$
- 3. Klawiszem  $\bigcirc$  przejść do pozycji 2 Konf.polaczen i zatwierdzić klawiszem  $\bigcirc$ .
	- a. Klawiszem  $\bullet$  wybrać opcję 1 Interfejs PC1

lub

- b. wcisnąć klawisz  $\bigcirc$ , a następnie  $\bigcirc$ , by wybrać 1 Interfejs PC2.
- 4. Za pomocą klawiszy  $\bigcirc$  i  $\bigcirc$  wybrać pożądaną opcję:
	- Brak
	- TCP/IP
	- **Bluetooth**
	- USB

ı

- 5. Zatwierdzić wybór klawiszem  $\bullet$ .
- 6. W przypadku wyboru opcji TCP/IP trzeba podać numer portu, który bedzie służyć do komunikacji:

Numer portu musi zawierać się między 1024 a 49151.

- a. Za pomocą klawiszy  $\odot$  i  $\odot$  należy ustawić migający kursor w polu, które ma być zmienione.
- b. Używając klawiszy  $\bigcirc$  i  $\bigcirc$  ustawić wartość.
- c. Zatwierdzić klawiszem  $\bullet$ .
- W trakcie konfiguracji Bluetooth i USB trzeba wybrać protokół:
	- POSNET

W tym przypadku należy wybrać stronę kodową: Windows 1250, Mazowia lub Latin 2.

Domyślnym wyborem jest Windows 1250 i wymaga to zmiany jedynie wtedy, gdy na wydrukach zamiast polskich znaków pojawiają się "krzaczki".

◦ Thermal

#### **8.1.2. Monitor**

2 Konfiguracja  $\rightarrow$  2 konf.połączeń  $\rightarrow$  1 Usługi PC  $\rightarrow$  Monitor

- Monitor transakcji umożliwia przechwycenie komunikacji z drukarką. Jest to przydatne przy analizie pracy drukarki.
- Klawiszami  $\bigcirc$  i  $\bigcirc$  Można wybrać sposób komunikacji z oprogramowaniem monitorującym:
	- Brak
	- TCP/IP
	- Bluetooth
	- USB

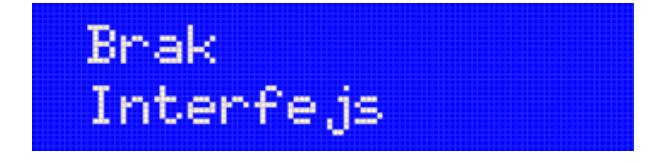

#### **8.1.3. Odczyt pamięci chronionej**

Funkcja umożliwia ustawienie numeru portu TCP/IP (w tym przypadku jest tylko jeden sposób komunikacji), który będzie przeznaczony do odczytu zawartości pamięci chronionej.

- 1. Za pomocą klawiszy  $\odot$  i  $\odot$  należy ustawić migający kursor w polu, które ma być zmienione.
- 2. Ustawić wartość używając klawiszy  $\bigcirc$  i  $\bigcirc$ .
- 3. Po wprowadzeniu wszystkich cyfr zatwierdzić wybór klawiszem  $\bullet$ .

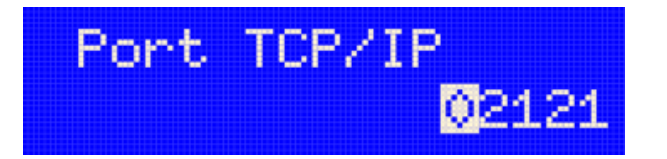

# <span id="page-28-0"></span>**8.2. TCP/IP**

2 Konfiguracja  $\rightarrow$  2 konf.połączeń  $\rightarrow$  2 TCP/IP

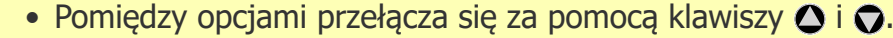

- Adresy IP ustawia się przechodząc do kolejnych cyfr za pomocą klawiszy  $\odot$  i  $\odot$ , a następnie wprowadza się właściwe wartości za pomocą klawiszy  $\bigcirc$  i  $\bigcirc$ .
- Funkcja ta umożliwia skonfigurowanie protokołu sieciowego drukarki.
- Konfiguracja protokołu sieciowego umożliwia połączenie drukarki z kasą za pośrednictwem lokalnej sieci.
- Dane potrzebne do ustawienia wszystkich parametrów należy uzyskać od administratora sieci lokalnej.
- Opcje możliwe do ustawienia:
	- Interfejs
		- WiFi umożliwia połączenie z drukarką za pośrednictwem sieci WiFi
		- USB (NET) umożliwia wykorzystanie portu USB. Konieczna jest instalacja sterowników (są one dostępne na [stronie Posnetu](https://www.posnet.com.pl/sterowniki-usb))
	- Adresy:
		- Adres IP
		- Maska podsieci
		- Brama
		- Preferowany DNS
		- Alternatywny DNS
	- DHCP

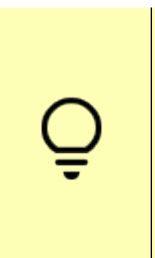

- Jeśli dla opcji DHCP wybrano Tak to adres IP urządzenia, brama oraz adresy DNS są pobierane automatycznie i nie można ich ustawić.
- Jeżeli został wybrany inny interfejs niż WiFi lub USB (NET), nie ma możliwości włączenia funkcji DHCP.

### <span id="page-29-0"></span>**8.3. WiFi**

2 Konfiguracja  $\rightarrow$  2 konf.połączeń  $\rightarrow$  3 WiFi

#### **8.3.1. Wyszukaj sieć**

- Wyszukanie i wyświetlenie dostępnych sieci,
- Wybór sieci
- Dodanie nowej sieci (ręczna konfiguracja)
- Usunięcie dodanej ręcznie sieci.

#### **8.3.2. Adres MAC**

- MAC (medium access control) jest identyfikatorem karty sieciowej urządzenia.
- Można zmienić 5 ostatnich znaków adresu MAC drukarki.

• Adres MAC jest zapisywany szesnastkowo.

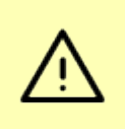

Nie należy zmieniać adresu MAC bez potrzeby. Adresy te mogą być wykorzystywane do konfiguracji sieci i zmiana adresu może spowodować, że urządzenie nie będzie miało dostępu do sieci.

### <span id="page-30-0"></span>**8.4. Bluetooth**

2 Konfiguracia  $\rightarrow$  2 konf.połaczeń  $\rightarrow$  4 Bluetooth

#### **8.4.1. Status**

- Pozycja umożliwia włączenie lub wyłączenie połączenia.
- Wyboru należy dokonać klawiszami  $\bigcirc$  i  $\bigcirc$ , a następnie zatwierdzić  $\bigcirc$ .

#### **8.4.2. Parowanie**

- 1. Urządzenie jest widoczne przez 120 sekund. W tym czasie należy odnaleźć je i wybrać w parowanym urządzeniu.
- 2. Po wybraniu drukarki zostanie wyświetlony kod na urządzeniu zewnętrznym i na ekranie drukarki
- 3. Jeśli kod jest zgodny należy potwierdzić parowanie klawiszem  $\bullet$ .
- 4. Na urządzeniu zewnętrznym należy również potwierdzić parowanie.
- 5. Urządzenia zostaną sparowane.

#### **8.4.3. Nazwa**

• Nazwa, pod jaką jest widoczne urządzenie.

#### **8.4.4. Urządzenia**

• Lista wszystkich sparowanych urządzeń

### <span id="page-30-1"></span>**8.5. Porty komunikacyjne**

2 Konfiguracja  $\rightarrow$  2 konf.połączeń  $\rightarrow$  5 Porty komunik

#### **8.5.1. USB**

• Wybór, czy po podłączeniu do USB bateria urządzenia ma być ładowana (ma to wpływ na żywotność baterii).

### **8.5.2. Sterownik USB**

- Wybór sterownika USB:
	- Posnet driver
	- Auto
	- W10 driver
- Zalecany wybór to Posnet driver.

Opcje zmienia się klawiszami  $\bigcirc$  i  $\bigcirc$ , a wybór zatwierdza klawiszem  $\bigcirc$ .

### **8.5.3. Karta USB**

• Możliwość zmiany adresu MAC.

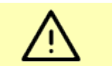

Nie należy zmieniać adresu jeśli to nie jest konieczne.

# <span id="page-31-0"></span>**8.6. eParagon**

2 Konfiguracja  $\rightarrow$  2 konf.połączeń  $\rightarrow$  6 eParagon

### **8.6.1. Status**

• Włączenie lub wyłączenie funkcji eParagonu - klawiszami  $\bigcirc$  i  $\bigcirc$ .

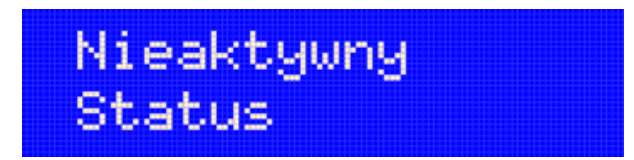

### **8.6.2. Adres serwer**

• Należy podać domyślny adres serwera, na który będą wysyłane eParagony.

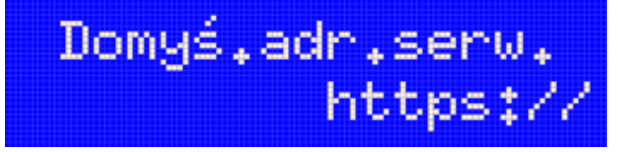

- 1. Za pomocą klawisza  $\bullet$  należy ustawić kursor na ostatnim z prawej strony miejscu
- 2. Klawiszami  $\bigcirc$  i  $\bigcirc$  ustawia się kolejne znaki i zatwierdza klawiszem  $\bigcirc$ .
- 3. Po wprowadzeniu całego adresu należy jeszcze raz nacisnąć klawisz  $\bullet$ , zatwierdzając adres.

### **8.6.3. Test połącz.**

• Testuje połączenie ze skonfigurowanym serwerem eParagonów.

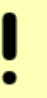

Aby test został wykonany, musi być aktywna usługa i skonfigurowany adres serwera domyślnego.

#### **8.6.4. Usuń bufor**

- Wyczyszczenie bufora eParagonów.
	- 1. Na ekranie zostanie wyświetlony kod weryfikacyjny, który należy wprowadzić w dolnej części ekranu.
	- 2. Po wprowadzeniu kodu należy zatwierdzić go klawiszem  $\bullet$ .
	- 3. Jeśli kod został prawidłowo wprowadzony to cały bufor eParagonów zostanie wyczyszczony.

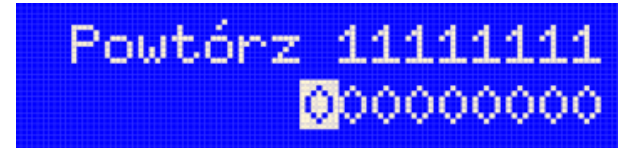

# <span id="page-32-0"></span>**9. Konfiguracja sprzętu**

## <span id="page-32-1"></span>**9.1. Wyświetlacz**

2 Konfiguracja  $\rightarrow$  3 konf.sprzętu  $\rightarrow$  1 Wyświetlacz

#### **9.1.1. Kontrast**

- Wartość można zmienić za pomocą klawiszy  $\bigcirc$  i  $\bigcirc$ .
- Efekt zmian jest od razu widoczny na wyświetlaczu.
- Dostępnych jest 16 poziomów od 1 do 16

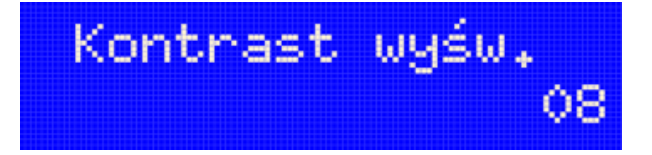

#### **9.1.2. Podświetlenie**

- Określenie, kiedy ekran ma być podświetlany:
- Za pomocą klawiszy  $\bigcirc$  i  $\bigcirc$  należy wybrać jedną z opcji :
- Zawsze
- Tylko z włączonym zasilaniem
- Nigdy

oraz zatwierdzić klawiszem  $\bigcirc$ .

#### **9.1.3. Jasność podświetlenia**

- Dostępnych jest 16 poziomów jasności (1 16)
- Poziom podświetlenia wybiera się za pomocą klawiszy  $\bigcirc$  i  $\bigcirc$ .
- Zmiany są od razu widoczne na ekranie.
- Wybrany poziom należy zatwierdzić klawiszem  $\bigcirc$ .

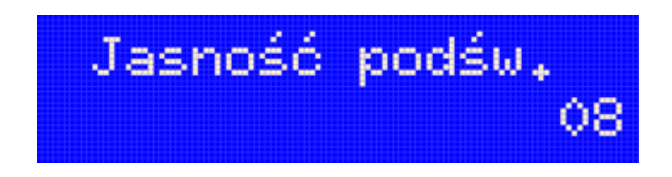

#### **9.1.4. Zanik podświetlenia**

- Ustawienie po jakim czasie (w sekundach) podświetlenie ma się automatycznie wyłączyć.
- Wartość 0 oznacza ciągłe podświetlenie, bez wyłączania.
- Wartość zmienia się, ustawiając każdą cyfrę oddzielnie
	- 1. Klawiszami  $\odot$  i  $\odot$  należy przejść do cyfry, która ma być zmieniona.
	- 2. Klawiszami  $\bigcirc$  i  $\bigcirc$  ustawić właściwą wartość.
	- 3. W taki sam sposób ustawić pozostałe cyfry.

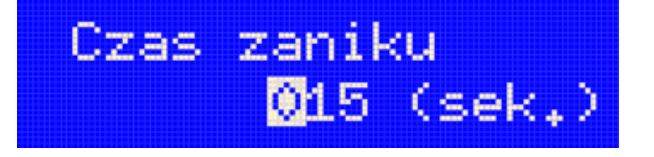

## <span id="page-33-0"></span>**9.2. Wydruk**

2 Konfiguracja  $\rightarrow$  3 konf.sprzętu  $\rightarrow$  2 Wydruk

#### **9.2.1. Jakość wydruku**

• Klawiszami  $\bigcirc$  i  $\bigcirc$  należy ustawić jakość wydruku od 1 do 16 (1 najsłabszy, 16 najmocniejszy)

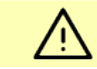

Mocniejszy wydruk może wpływać na żywotność głowicy drukującej.

### **9.2.2. Oszędność papieru**

- Za pomocą klawiszy  $\bullet$  i  $\bullet$  należy wybrać Tak (oszczędność włączona) lub Nie (oszczędność wyłączona.)
- Włączenie oszczędności spowoduje, że po wydrukowaniu paragonu jest od razu drukowany nagłówek następnego, dzięki czemu można zaoszczędzić ok. 1 cm papieru na każdym paragonie.

#### **9.2.3. Konfig. noża**

2 Konfiguracja  $\rightarrow$  3 konf.sprzętu  $\rightarrow$  3 Konfig. noża

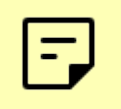

Drukarka Temo nie ma noża odcinającego paragony. Opcja ta została zachowana dla zgodności z istniejącym oprogramowaniem.

#### **9.2.4. Tryb ekonomiczny**

- W trybie ekonomicznym szybkość wydruku jest optymalnie dopasowana do zużycia energii.
- Za pomocą klawiszy  $\bigcirc$  i  $\bigcirc$  należy wybrać Tak (tryb ekonomiczny włączony) lub Nie (tryb ekonomiczny wyłączony).

#### **9.2.5. Wydruki**

- W tym menu można wybrać, czy
	- raporty dobowe
	- wydruki niefiskalne
	- wydruki specjalne

będą - po zapisaniu w pamięci chronionej - drukowane, czy tylko zapisywane w pamięci chronionej, bez wydruku.

• Dodatkowo opcja Kod podpisu umożliwia wydrukowanie podpisu cyfrowego paragonu w postaci QRCode.

### <span id="page-34-0"></span>**9.3. Dźwięki klawiatury**

2 Konfiguracja  $\rightarrow$  3 konf.sprzętu  $\rightarrow$  4 Dźwięki klaw.

- Opcja ta umożliwia włączenie dźwięku przyciśnięcia klawiszy.
- Wartość można zmienić klawiszami  $\bigcirc$  i  $\bigcirc$ .

## <span id="page-35-0"></span>**9.4. Zasilanie**

2 Konfiguracja  $\rightarrow$  3 konf.sprzętu  $\rightarrow$  5 Zasilanie

• Umożliwia określenie przy jakim poziomie naładowania akumulatora będą wydawane ostrzeżenia.

#### **9.4.1. Poziom ostrzegawczy**

- 1. Za pomocą klawiszy  $\odot$  i  $\odot$  (przejście do sąsiedniego pola) oraz  $\odot$  i  $\odot$  (zmiana wartości) należy ustawić wartość w procentach, przy jakiej zostanie wyświetlone ostrzeżenie o niskim naładowaniu akumulatora.
- 2. Zatwierdzić zmianę klawiszem  $\bigcirc$ .

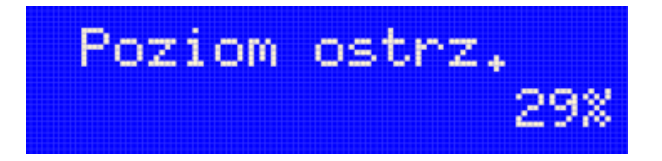

#### **9.4.2. Poziom krytyczny**

• Należy ustawić analogicznie jak przy poziomie ostrzegawczym.

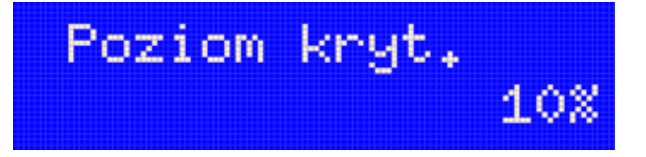

#### **9.4.3. Ustawienia fabryczne**

- Umożliwia przywrócenie domyślnych ustawień ostrzeżeń (29% poziom ostrzegawczy i 10% - krytyczny).
- Zatwierdzenie decyzji o przywróceniu ustawień fabrycznych następuje po przyciśnieciu klawisza **.**
- W dowolnym momencie można wycofać się z operacji, przyciskając klawisz  $\odot$ .

#### **9.4.4. Tryb WiFi/BT**

• Funkcja pozwala na przełączenie WiFi oraz Bluetooth w tryb obniżonego poboru prądu.

• Za pomocą klawiszy  $\bigcirc$  i  $\bigcirc$  należy zmienić opcję (Aktywny/Niektywny).

### <span id="page-36-0"></span>**9.5. Identyfikator**

2 Konfiguracja  $\rightarrow$  3 konf.sprzętu  $\rightarrow$  6 Identyfikator

• Funkcja umożliwia przywrócenie ustawień fabrycznych nazwy, wersji i numeru unikatowego urządzenia, jeśli zostały zmienione.

# <span id="page-36-1"></span>**10. Pamięć chroniona**

### <span id="page-36-2"></span>**10.1. Ostatnie dokumenty**

3 Pam.chroniona  $\rightarrow$  1 ostatnie dok.

- Funkcja umożliwia szybki dostęp do danych dokumentów wykonanych po ostatnim raporcie dobowym. Można wydrukować dane od 1 do 9 dokumentów.
	- 1. Za pomocą klawiszy  $\bigcirc$  i  $\bigcirc$  należy określić liczbę dokumentów do wydruku.
	- 2. Zatwierdzić wybór Klawiszem  $\bullet$ .
	- 3. Dokumenty zostaną wydrukowane.

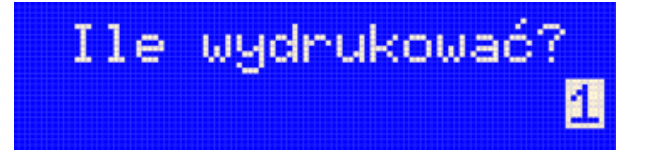

## <span id="page-36-3"></span>**10.2. Zawartość pamięci**

3 Pam.chroniona  $\rightarrow$  2 Zawartość.

- Funkcja umożliwia wydrukowanie dokumentów zapisanych w pamięci chronionej.
	- 1. Należy określić datę początkową okresu, z którego będą drukowane dokumenty.

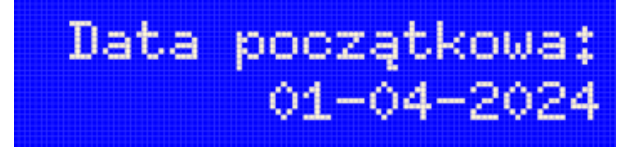

- a. Klawiszami  $\odot$  i  $\odot$  należy przejść do dnia/miesiąca/roku.
- b. Klawiszami  $\bigcirc$  i  $\bigcirc$  ustawić żądaną datę.
- c. Zatwierdzić datę klawiszem  $\bigcirc$ .
- 2. Analogicznie należy ustawić datę końcową.
- 3. Za pomocą klawiszy  $\bigcirc$  i  $\bigcirc$  wybrać rodzaj dokumentów do wydruku:

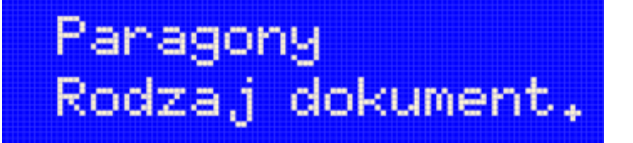

- paragony,
- faktury,
- wydruki niefiskalne,
- raporty dobowe,
- wszystkie.
- 4. Zatwierdzić wybór klawiszem  $\bullet$ .

## <span id="page-37-0"></span>**10.3. Pojemność pamięci**

3 Pam.chroniona → 3 Pojemność

• Funkcja wyświetla informację o ilości wolnego miejsca w pamięci chronionej.

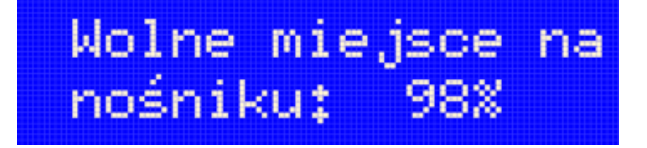

### <span id="page-37-1"></span>**10.4. Grafika na wydrukach**

3 Pam.chroniona  $\rightarrow$  4 Grafiki wydr.

- Pozycja umożliwia wybór, czy na wydrukach kopii ma być drukowana grafika w takiej postaci, jak na oryginale, czy tylko jej symboliczne oznaczenie.
- Klawiszami  $\bigcirc$  i  $\bigcirc$  wybierz opcję:
	- Tak drukować grafiki
	- Nie nie drukować grafiki.

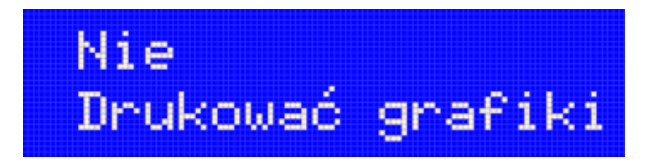

# <span id="page-38-0"></span>**11. Słownik**

#### **pamięć chroniona**

urządzenie trwale zawarte w kasie on-line, zawierające elektroniczny nośnik danych, umożliwiające zapis i odczyt dokumentów fiskalnych i niefiskalnych wystawianych przy użyciu tej kasy i innych danych związanych z używaniem kasy pod bezpośrednią kontrolą programu pracy kasy, w sposób uniemożliwiający ich zmianę bez wykrycia tego zdarzenia podczas sprawdzenia zapisów z zawartością pamięci fiskalnej.

#### **pamięć fiskalna**

urządzenie trwale zawarte w kasie, zawierające elektroniczny nośnik danych, umożliwiające jednokrotny i niezmienialny zapis danych pod bezpośrednią kontrolą programu pracy kasy, które są nieusuwalne bez zniszczenia samego urządzenia, oraz wielokrotny odczyt tych danych.

#### **podpis cyfrowy**

dane dołączone do danych wyemitowanego dokumentu lub ich przekształcenie kryptograficzne, które pozwala odbiorcy danych udowodnić pochodzenie danych i zabezpieczyć je przed fałszerstwem.

#### **PTU**

w urządzeniach fiskalnych stawki PTU (VAT) są definiowane i zapisywane do pamięci fiskalnej po raz pierwszy po fiskalizacji urządzenia i mogą być zmieniane w trakcie jego użytkowania (maksimum 30 razy).

#### **raport fiskalny dobowy**

podstawowy raport fiskalny, który zawiera podsumowanie wszystkich transakcji sprzedaży z danego dnia, z podziałem na poszczególne stawki podatku VAT i sprzedaż zwolnioną od podatku. Raport dobowy jest raportem zerującym, co oznacza, że po jego wydrukowaniu kasa fiskalna kasuje dane o sprzedaży z danego dnia i rozpoczyna nową dobę.

#### **raport fiskalny okresowy**

umożliwia odczyt informacji zapisanych w pamięci fiskalnej w danym przedziale czasu. Zawiera dane ze wszystkich raportów dobowych zapisanych w pamięci fiskalnej w podanym okresie oraz ich podsumowanie. Wyróżniane są dwa typy raportu (w obu formach jest to raport fiskalny):

- pełny,
- podsumowanie.

#### **raport rozliczeniowy**

specjalna forma raportu okresowego. Pierwszy raport tego typu (raport zamykający) wykonywany jest w przypadku zakończenia fiskalnego trybu pracy kasy, w obecności pracownika Urzędu Skarbowego, przedstawiciela serwisu i właściciela urządzenia. Wyróżniane są dwa typy raportu (w obu formach jest to raport fiskalny):

- pełny,
- podsumowanie.

#### **repozytorium**

system informatyczny w rozumieniu ustawy, prowadzony przez Szefa Krajowej Administracji Skarbowej, którego zasadniczym celem jest odbieranie i gromadzenie danych przekazywanych przez kasy rejestrujące i komunikacja z kasami rejestrującymi w zakresie niezbędnym do ich konfiguracji oraz realizowanie innych zadań dla celów kontrolnych i analitycznych.

#### **totalizer**

wewnętrzny licznik kasy fiskalnej. Przechowuje informacje o sprzedaży w określonych stawkach podatkowych. Totalizery przechowują informacje o ilości wydrukowanych paragonów oraz liczbie i kwocie anulowanych paragonów fiskalnych. Stan totalizerów zeruje się podczas wykonywania raportu dobowego.

#### **tryb fiskalny**

Tryb, w którym urządzenie pracuje od momentu fiskalizacji. Każda dokonana sprzedaż jest rejestrowana w pamięci fiskalnej i chronionej, potwierdzana paragonem fiskalnym lub fakturą. Wykonanie raportu fiskalnego dobowego powoduje zapis danych do pamięci fiskalnej. W tym trybie dane są wysyłane do repozytorium.

#### **tryb niefiskalny**

Tryb, w którym urządzenie pracuje do momentu fiskalizacji. Jest wykorzystywany w celach szkoleniowych. Nie są w nim realizowane zapisy w pamięci fiskalnej. Każdy wydruk generowany w tym trybie jest niefiskalny. W tym trybie pracy dane nie są przesyłane do repozytorium. Raporty okresowe nie zawierają danych sprzedaży.

#### **tryb tylko do odczytu**

Tryb, w którym możliwe jest tylko wykonywanie wydruków z pamięci chronionej, raportów okresowych i raportów zdarzeń. Sprzedaż oraz wykonywanie wydruków niefiskalnych są zablokowane. Przejście w tryb tylko do odczytu może być spowodowane:

• wykonaniem raportu rozliczeniowego,

- wykonaniem 1830 raportów dobowych,
- wystąpieniem 200 zerowań RAM,
- wystąpieniem 25260 zdarzeń.

#### **utarg**

suma brutto paragonów fiskalnych (obrót) i kwot wynikających z obrotu opakowaniami zwrotnymi (przyjęcia i zwroty) płaconych formami gotówkowymi.

#### <span id="page-40-1"></span>**waluta ewidencyjna**

waluta, w której jest zapisywana sprzedaż, przynajmniej przy łącznej wartości sprzedaży brutto.

# <span id="page-40-0"></span>**12. Dane techniczne**

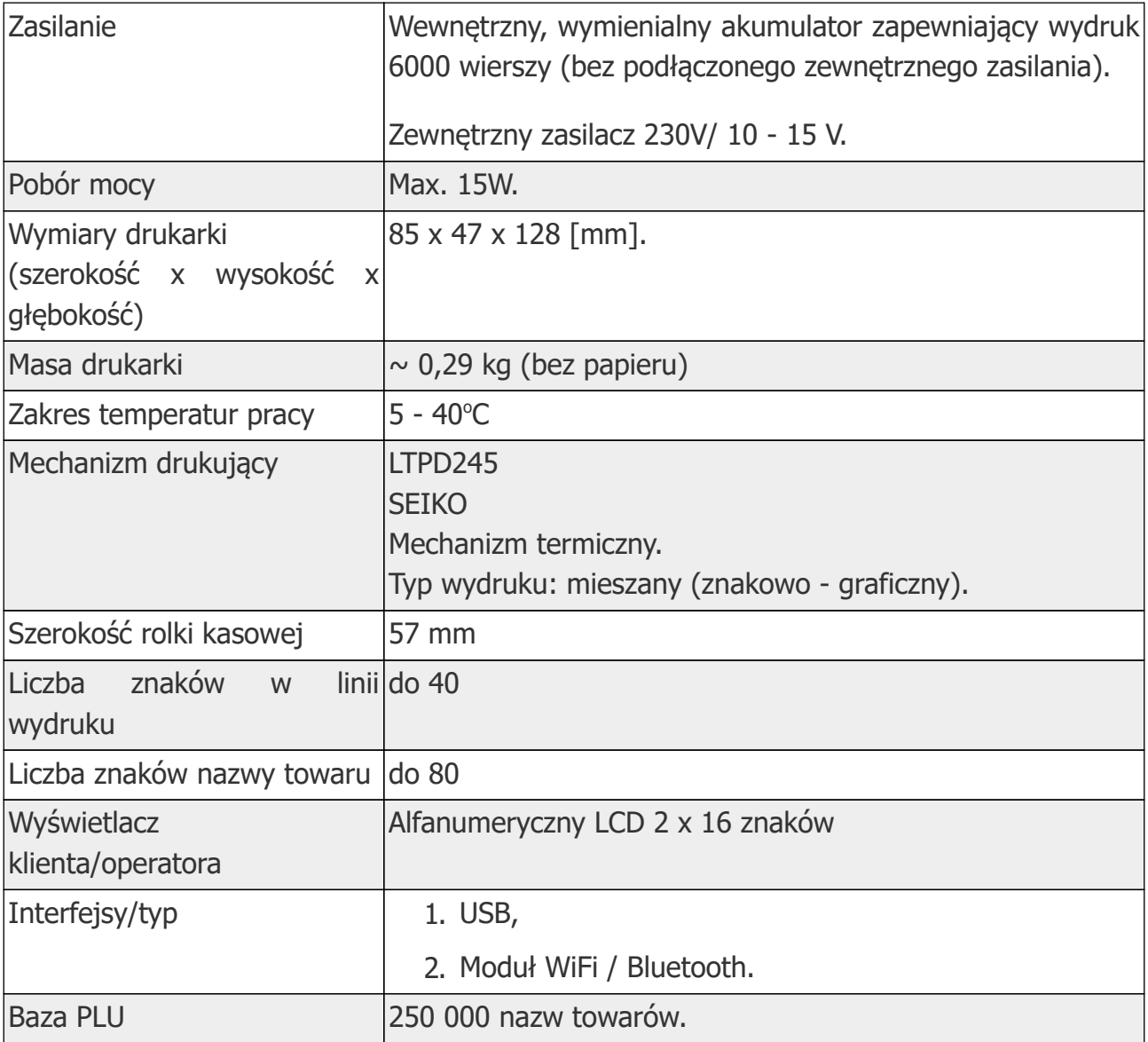

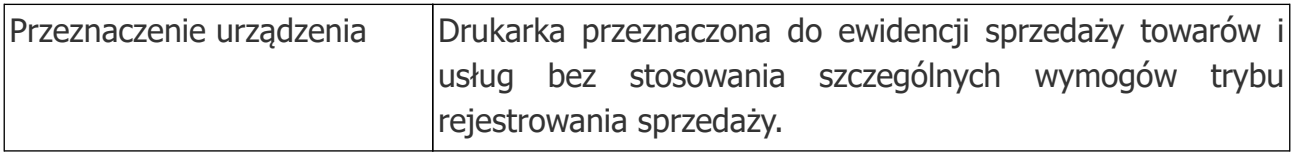

Parametry techniczne Akumulatora litowo - jonowego

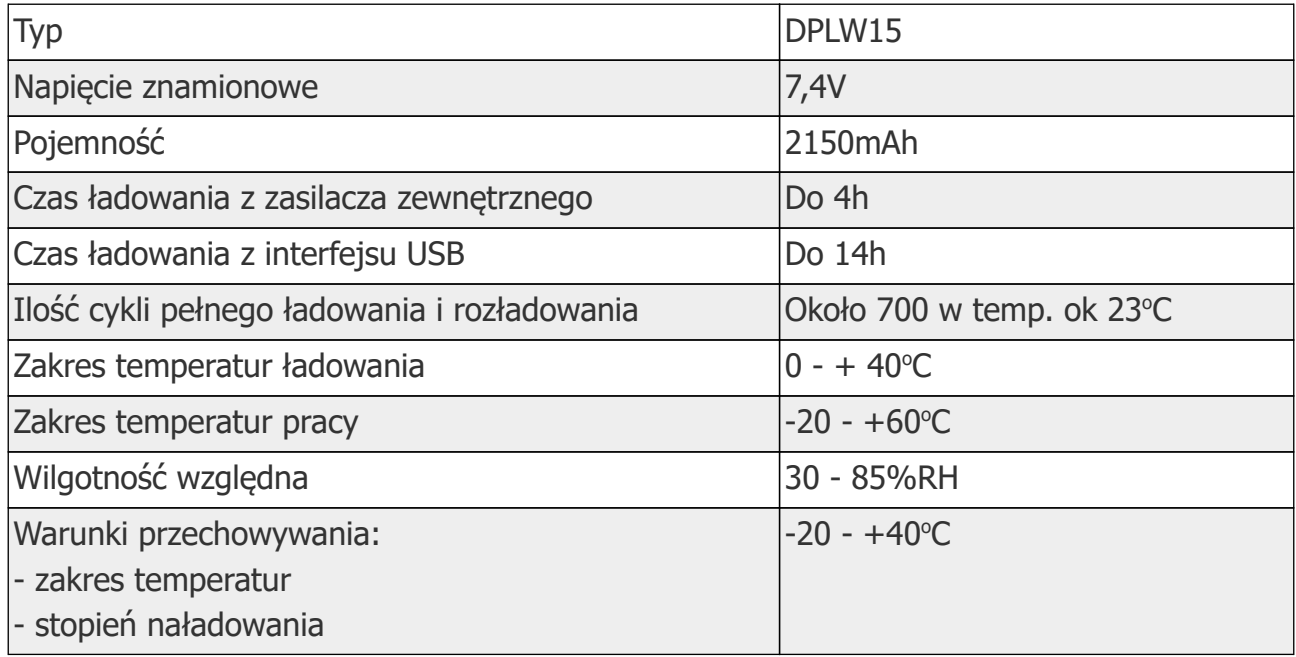

# <span id="page-41-0"></span>**13. Informacje związane z ochroną środowiska**

**Dotyczy krajów Unii Europejskiej i pozostałych krajów europejskich z wydzielonymi systemami zbierania odpadów.**

Zgodnie z treścią rozdziału 2 Obowiązki wprowadzającego sprzęt art.14 ustawy z 11.09.2015 r. o zużytym sprzęcie elektrycznym i elektronicznym DZ U 2015 poz. 1688, należy postępować w sposób opisany poniżej.

#### **Pozbywanie się zużytych baterii i akumulatorów.**

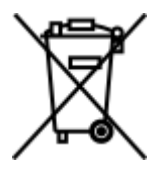

Ten produkt może zawierać baterie lub akumulatory. W takim przypadku symbol umieszczony na bateriach lub akumulatorach oznacza, że nie należy ich wyrzucać razem z innymi odpadami z gospodarstwa domowego. Zamiast tego należy przekazać je do odpowiedniego punktu zbierania odpadów w celu utylizacji. Baterie i akumulatory nie zawierają rtęci, kadmu ani ołowiu w ilościach wyższych niż określone w dyrektywie 2006/66/EC oraz dyrektywie zmieniającej 2013/56/UE dotyczącej baterii i akumulatorów.

#### **Pozbywanie się starego sprzętu elektrycznego i elektronicznego.**

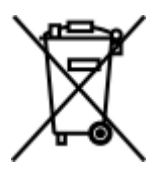

Ten symbol oznacza, że niniejszy produkt nie może być traktowany jak zwykły odpad z gospodarstwa domowego. Zamiast tego należy go przekazać do odpowiedniego punktu zbierania odpadów w celu ponownego użycia części elektrycznych i elektronicznych. Wielokrotne użycie materiałów pozwala oszczędzić zasoby naturalne.

Pozbywając się tego produktu i baterii lub akumulatora we właściwy sposób, można zapobiec potencjalnym negatywnym konsekwencjom, jakie mogłoby mieć nieprawidłowe przetwarzanie takich odpadów dla środowiska i ludzkiego zdrowia. Szczegółowe informacje na temat utylizacji baterii, akumulatora lub produktu można uzyskać kontaktując się z odpowiednim organem władz, służbami zajmującymi się utylizacją odpadów lub sklepem, w którym został zakupiony produkt.

> Drukarka fiskalna przeznaczona jest do pracy na wysokościach do 2000 m n.p.m.

> Drukarka fiskalna powinna być ustawiona na stabilnej i sztywnej powierzchni.

> Drukarka fiskalna należy do kategorii sprzętu komercyjnego lub przemysłowego, który powinien być zainstalowany w miejscach, gdzie zwykle przebywają tylko osoby dorosłe.

Niniejszy wyrób jest zgodny z wymaganiami dyrektyw nowego podejścia w zakresie kompatybilności elektronicznej (dyrektywa 2014/30/UE) oraz w zakresie bezpieczeństwa użytkowania (2014/35/UE). W celu zapewnienia odpowiednich warunków pracy wymagane jest, aby urządzenia współpracujące z wyrobem (komputer, monitor, itp.) posiadały oznaczenie CE.

# <span id="page-42-0"></span>**14. Sytuacje awaryjne**

### <span id="page-42-1"></span>**14.1. Błędy związane z drukiem**

• Kody błędów związanych z wydrukiem są sumowane. Oznacza to, że np. jednoczesne uszkodzenie silnika i termistora mechanizmu będzie miało kod [30].

- Nie wszystkie błędy z tej kategorii wyświetlane są wraz z kodem błędu jeśli występują samodzielnie.
- Kolumna \* określa, czy wyświetlany jest kod błędu, jeśli błąd wystąpił samodzielnie.

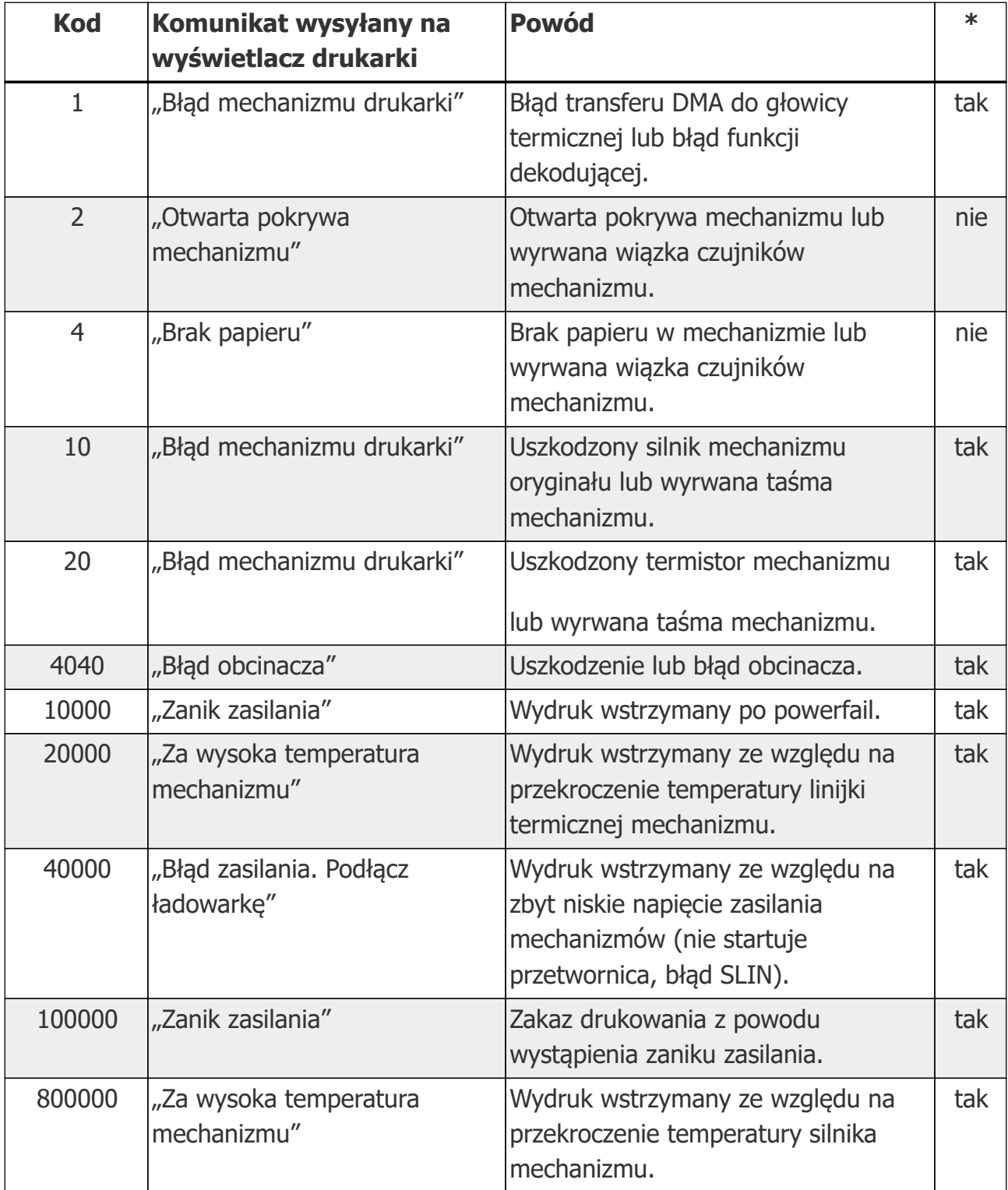

# <span id="page-43-0"></span>**14.2. Błędy związane ze zworą serwisową**

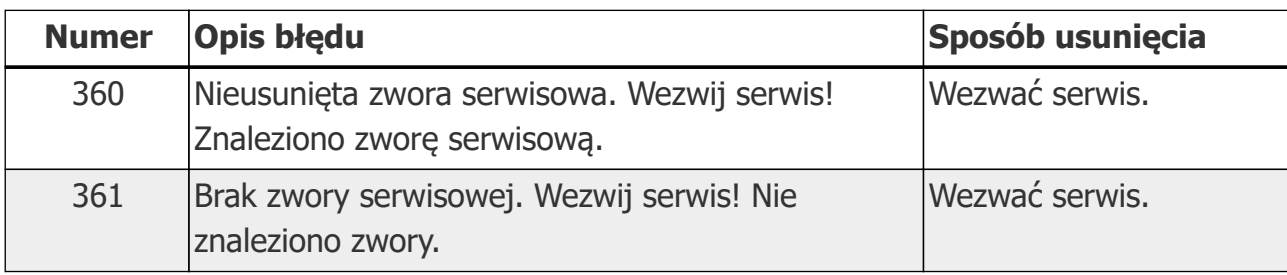

# <span id="page-44-0"></span>**14.3. Błędy aplikacji związane z RTC**

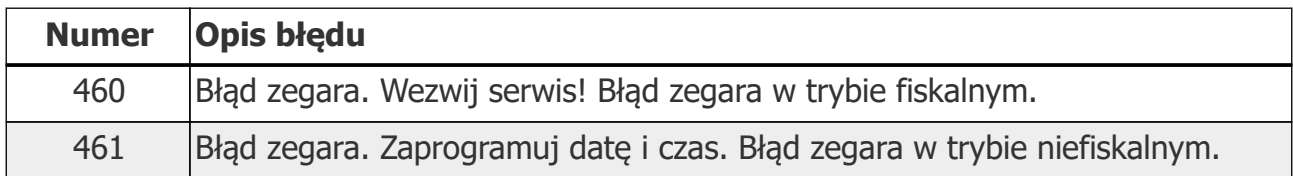

# <span id="page-44-1"></span>**14.4. Błędy fatalne inicjalizacji baz danych**

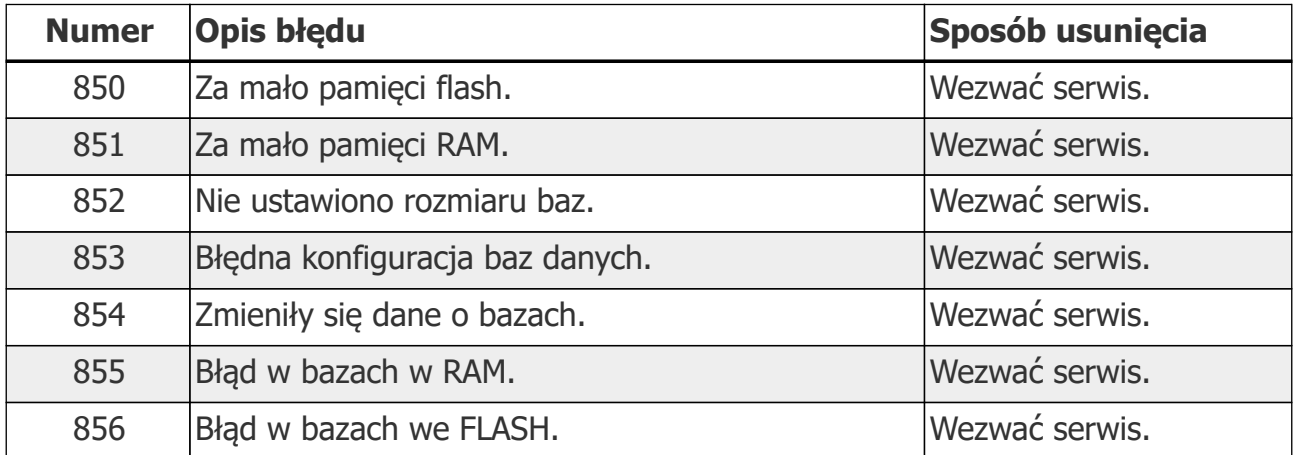

# <span id="page-44-2"></span>**14.5. Błędy związane z obsługą pamięci fiskalnej**

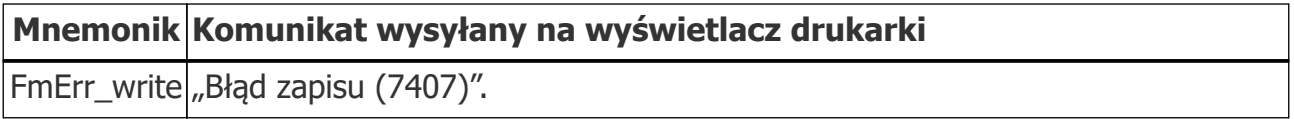

# <span id="page-44-3"></span>**14.6. Błędy fatalne pamięci fiskalnej**

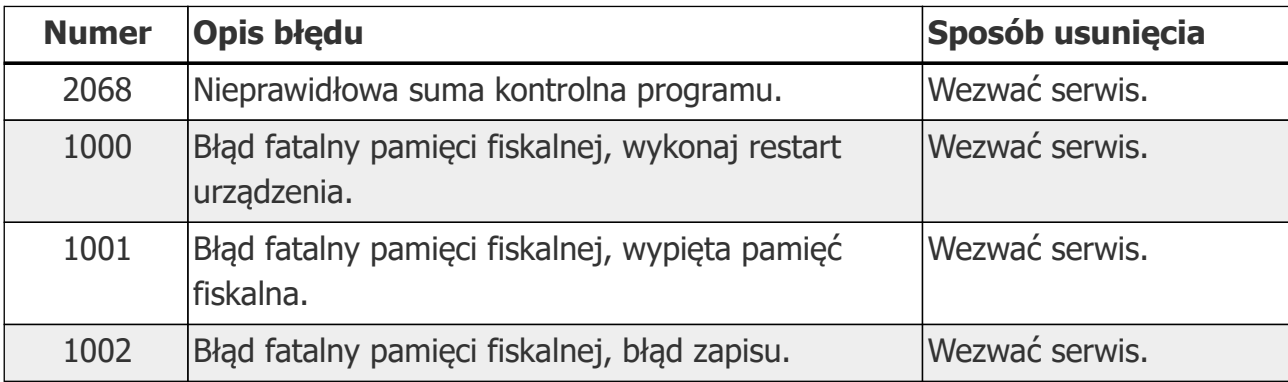

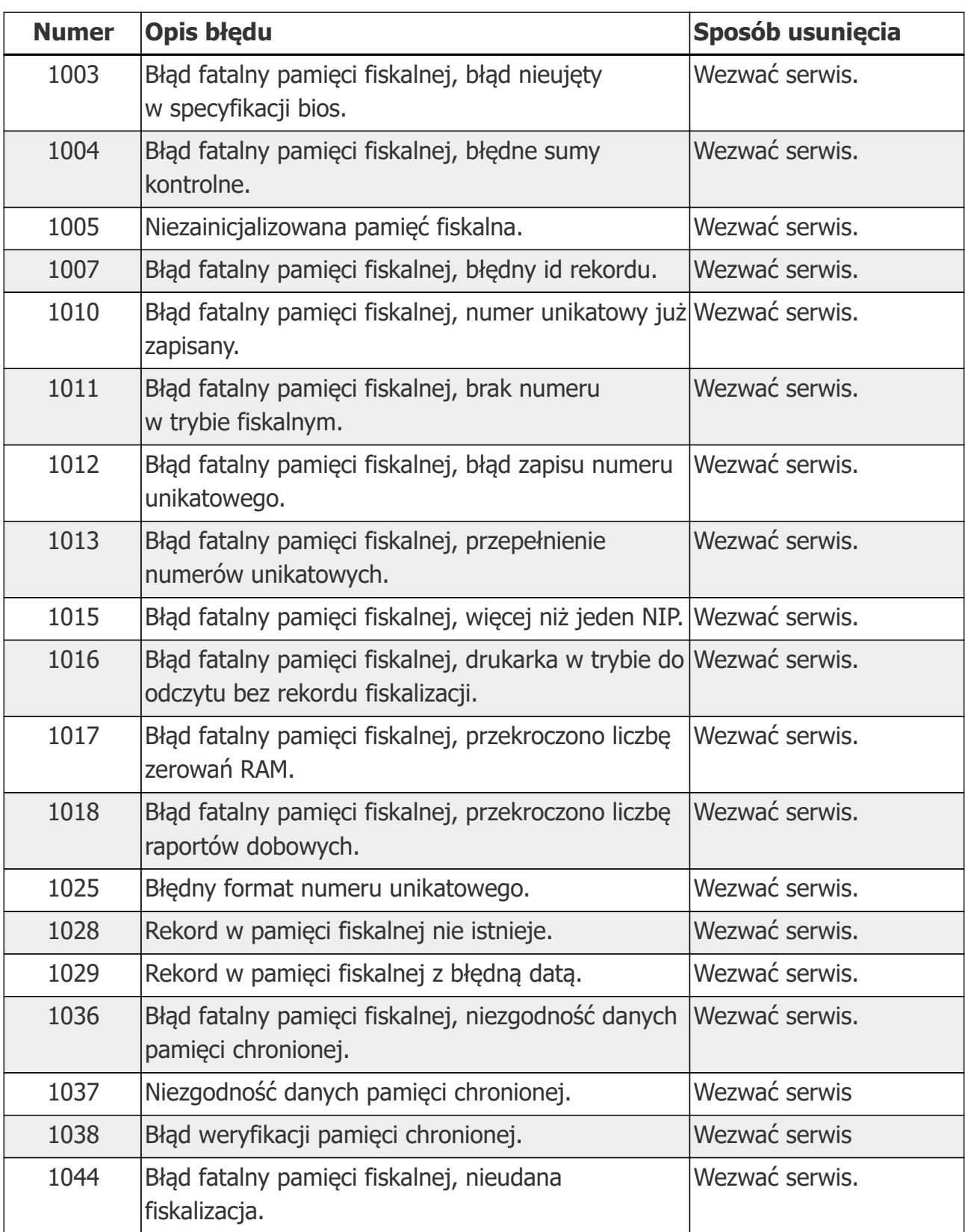

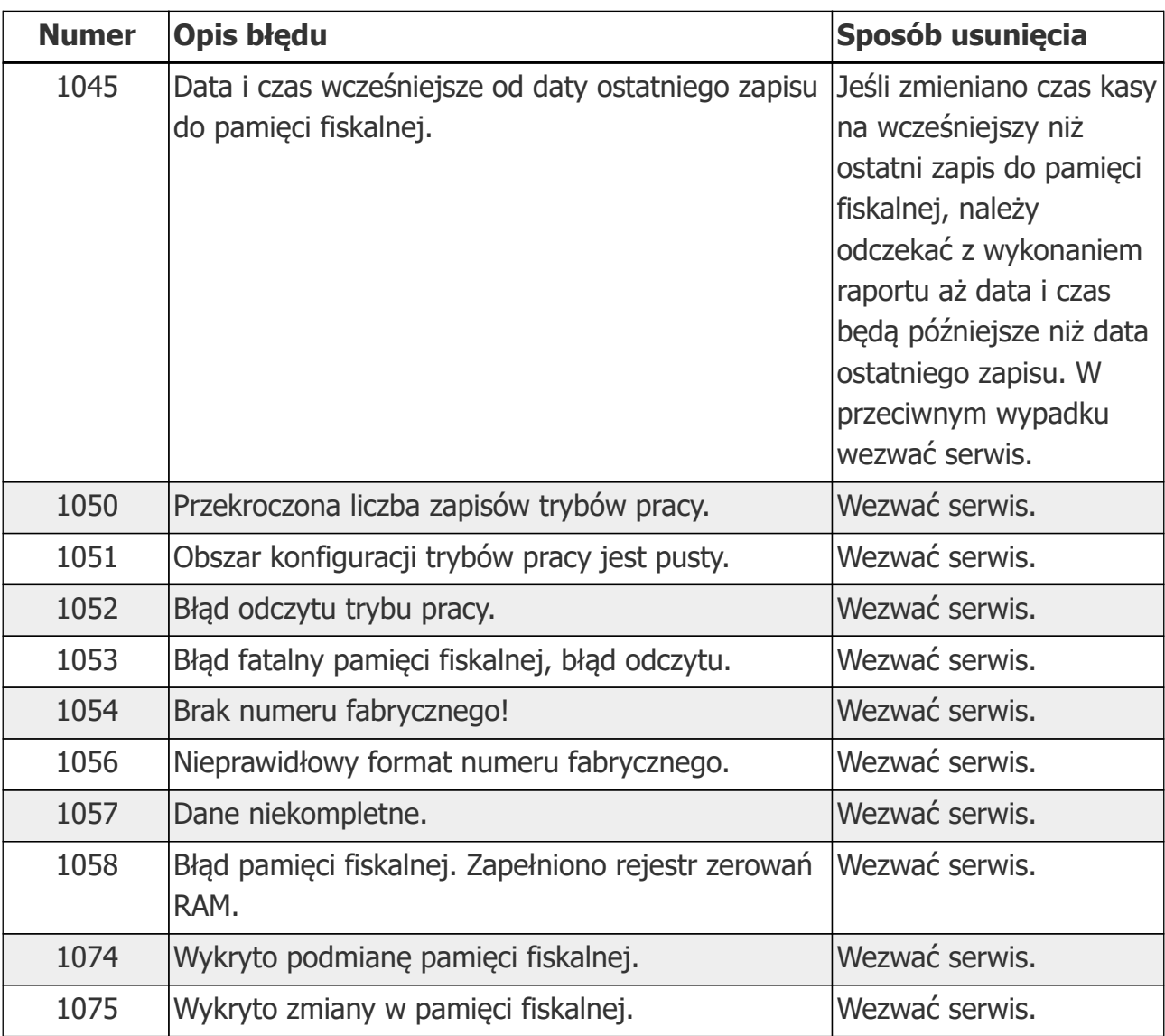

# <span id="page-46-0"></span>**14.7. Błędy związane z pamięcią chronioną**

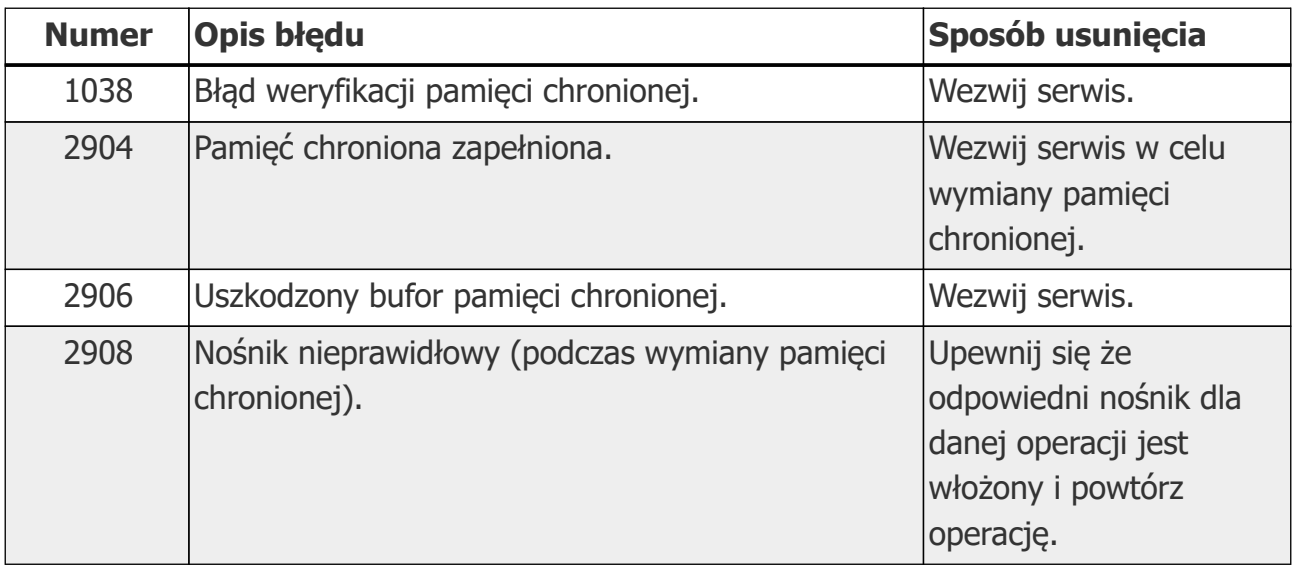

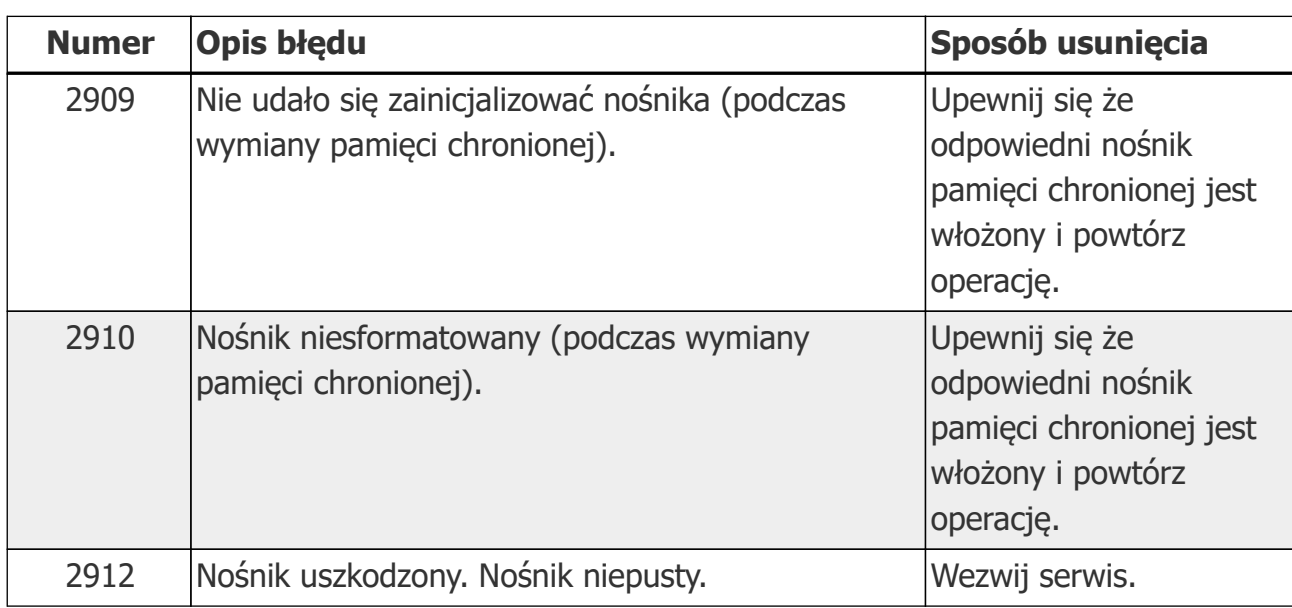

# <span id="page-47-0"></span>**15. Homologacje i certyfikaty**

Wszelkie niezbędne certyfikaty i homologacje dostępne są do pobrania ze [strony](http://www.posnet.com/) [internetowej Posnetu](http://www.posnet.com/).